Manual do Utilizador do Portátil

© Copyright 2011 Hewlett-Packard Development Company, L.P.

Bluetooth é uma marca comercial, propriedade do titular e utilizada pela Hewlett-Packard Company sob licença. O logótipo SD é uma marca comercial do seu proprietário.

As informações contidas neste documento estão sujeitas a alterações sem aviso prévio. As únicas garantias que cobrem os produtos e serviços da HP são estabelecidas exclusivamente na documentação de garantia que os acompanha. Neste documento, nenhuma declaração deverá ser interpretada como a constituição de garantia adicional. A HP não se responsabiliza por erros técnicos e editoriais ou omissões neste documento.

Primeira edição: Abril de 2011

Número de publicação do documento: 649590-131

#### **Informação do produto**

Este manual descreve funcionalidades que são comuns à maioria dos modelos. Algumas funcionalidades podem não estar disponíveis no seu computador.

Para obter as informações mais recentes neste manual, visite o Web site da HP em [http://www.hp.com/support.](http://www.hp.com/support)

#### **Termos de software**

Ao instalar, copiar, transferir ou utilizar qualquer outro produto de software pré- -instalado neste computador, concorda em ficar sujeito aos termos deste Contrato de Licença do Utilizador Final (EULA) HP. Se não aceitar estes termos da licença, a única solução é devolver o produto na íntegra sem ter sido utilizado (hardware e software) no prazo de 14 dias, para reembolso de acordo com a política de reembolso do local de compra.

Para obter quaisquer informações adicionais ou para solicitar o reembolso total do computador, contacte o ponto de venda local (o vendedor).

### **Aviso de segurança**

**AVISO!** Para reduzir a possibilidade de lesões relacionadas com o calor ou o sobreaquecimento do computador, não coloque o computador directamente sobre o seu colo ou obstrua as aberturas de ventilação do ar do computador. Utilize o computador apenas em superfícies planas e rígidas. Não permita que outra superfície rígida, como uma impressora opcional adjacente, ou uma superfície flexível, como travesseiros, tapetes ou roupas, bloqueiem a circulação de ar. Para além disso, não permita que o transformador entre em contacto com a pele ou uma superfície suave, tais como travesseiros, tapetes ou roupas durante o funcionamento. O computador e o transformador estão em conformidade com os limites de temperatura das superfícies expostas ao utilizador definidos pelo International Standard for Safety of Information Technology Equipment (IEC 60950).

# Índice

**College** 

**Contractor** 

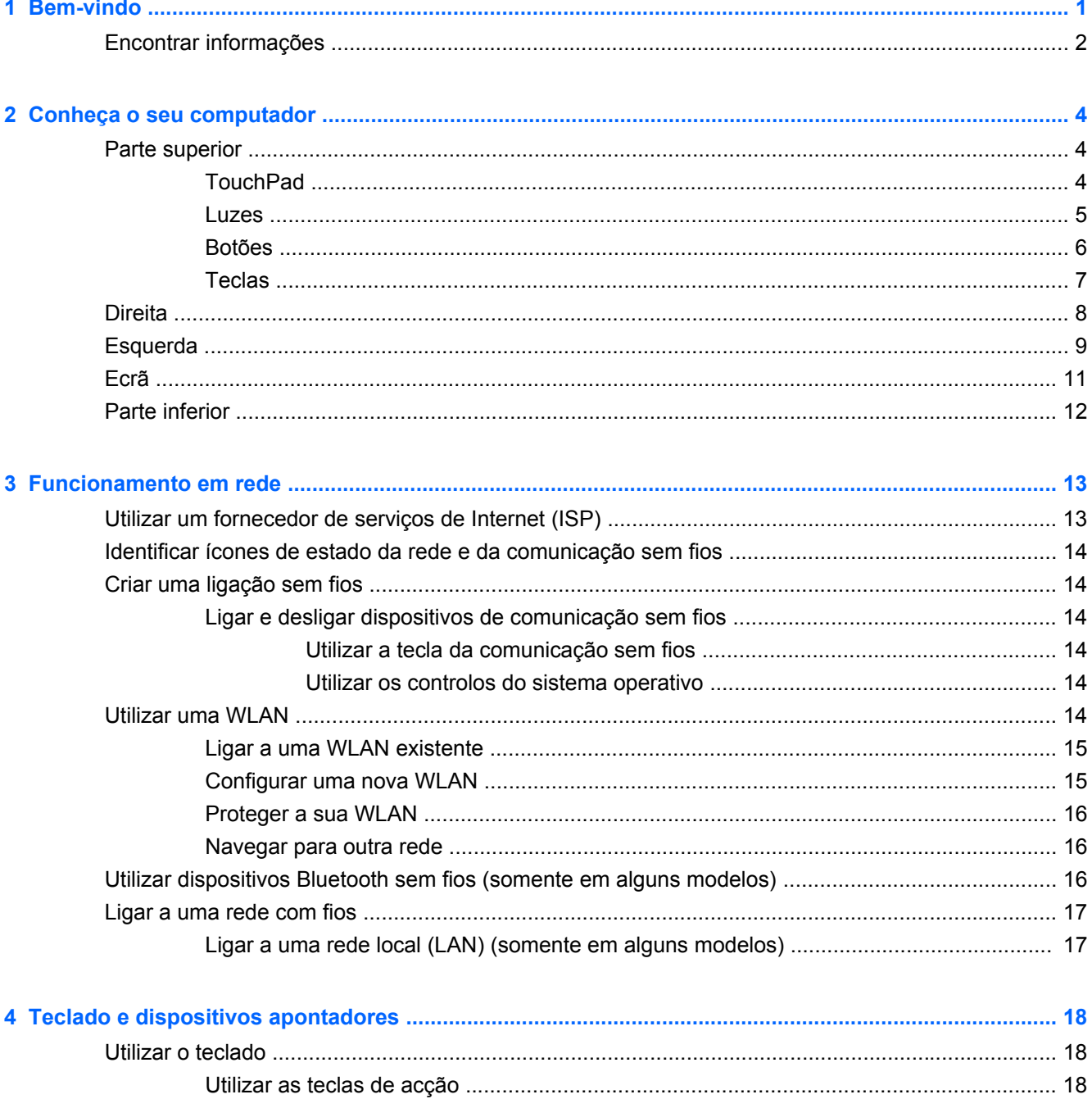

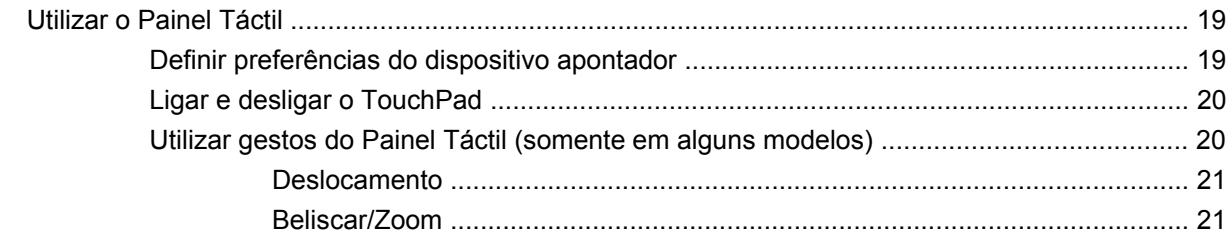

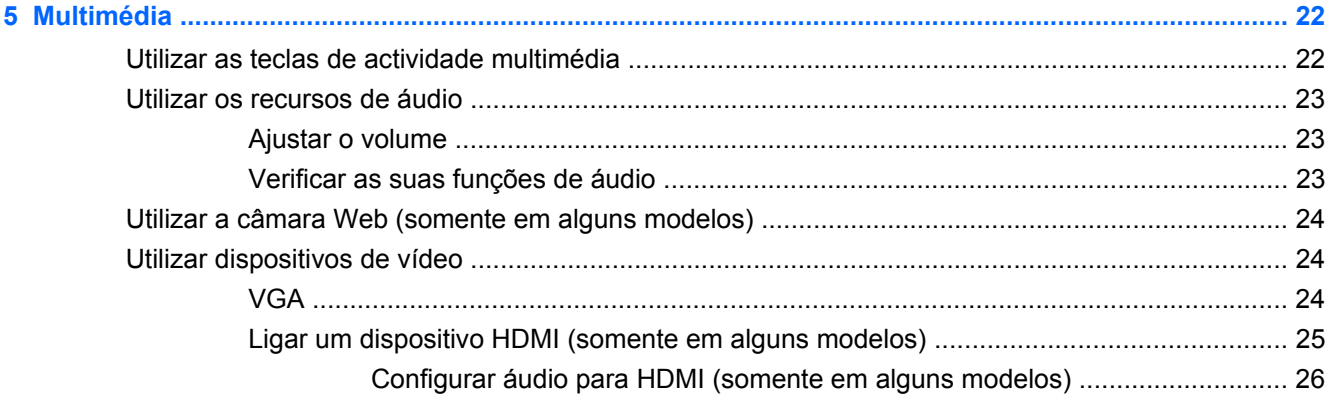

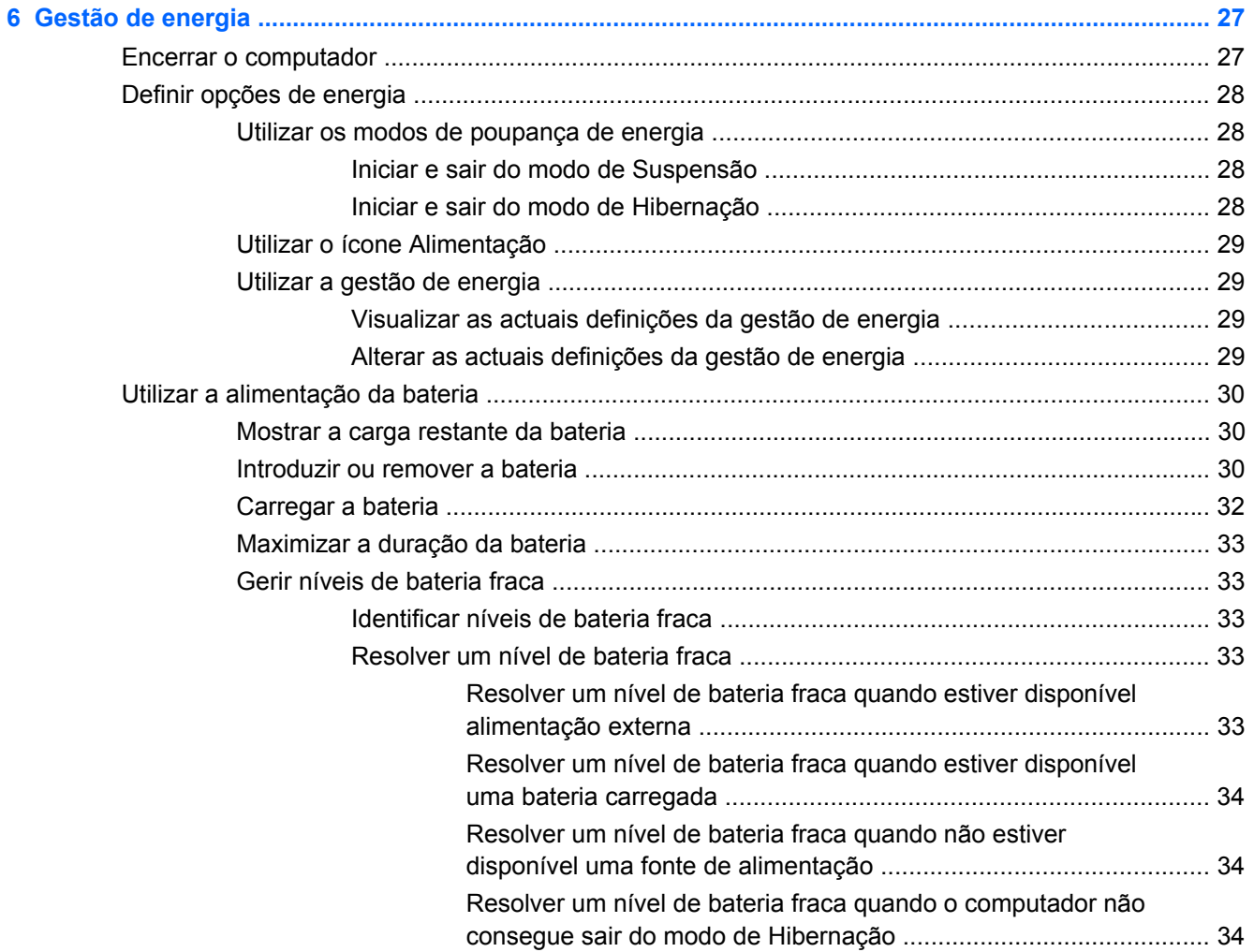

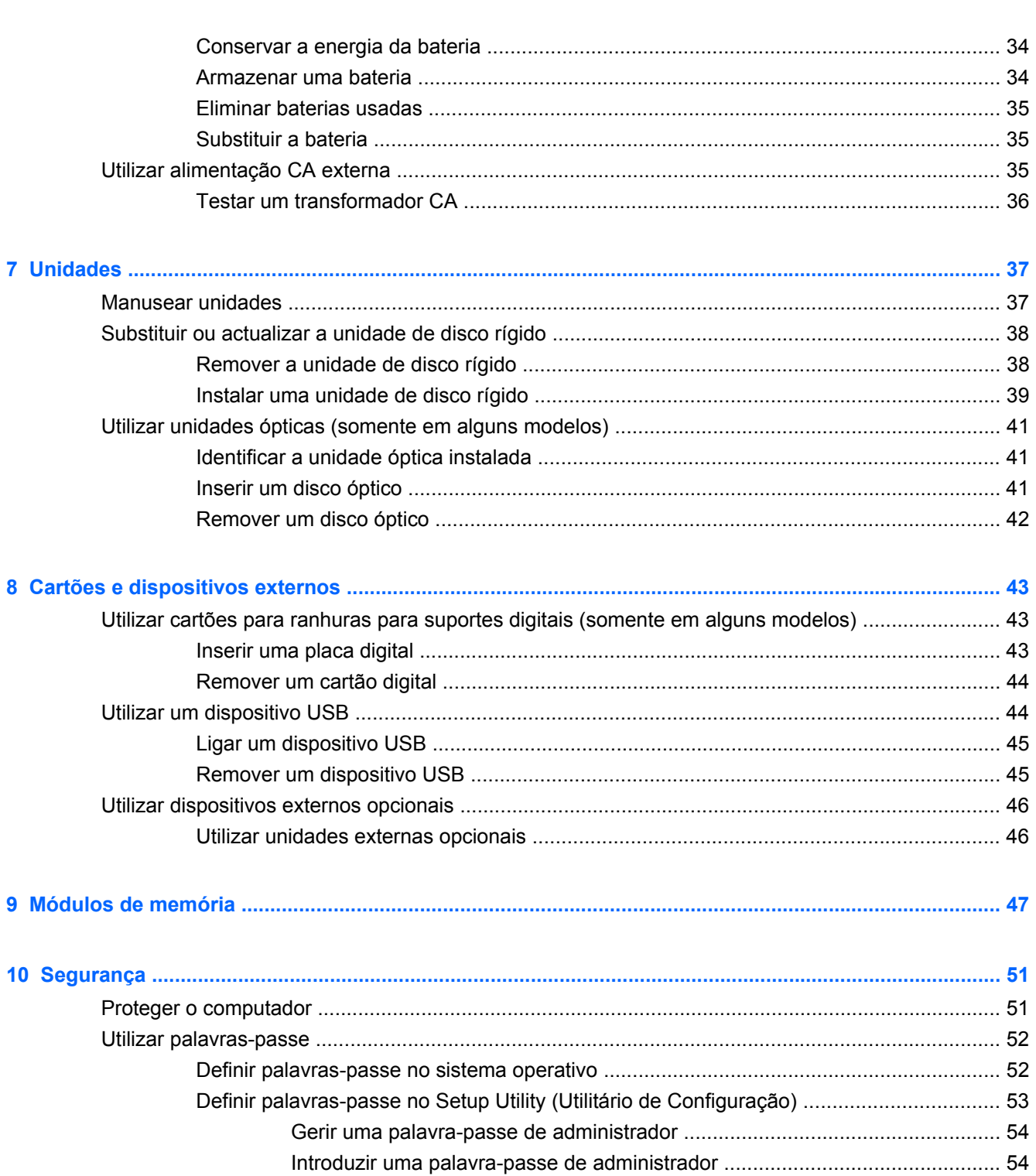

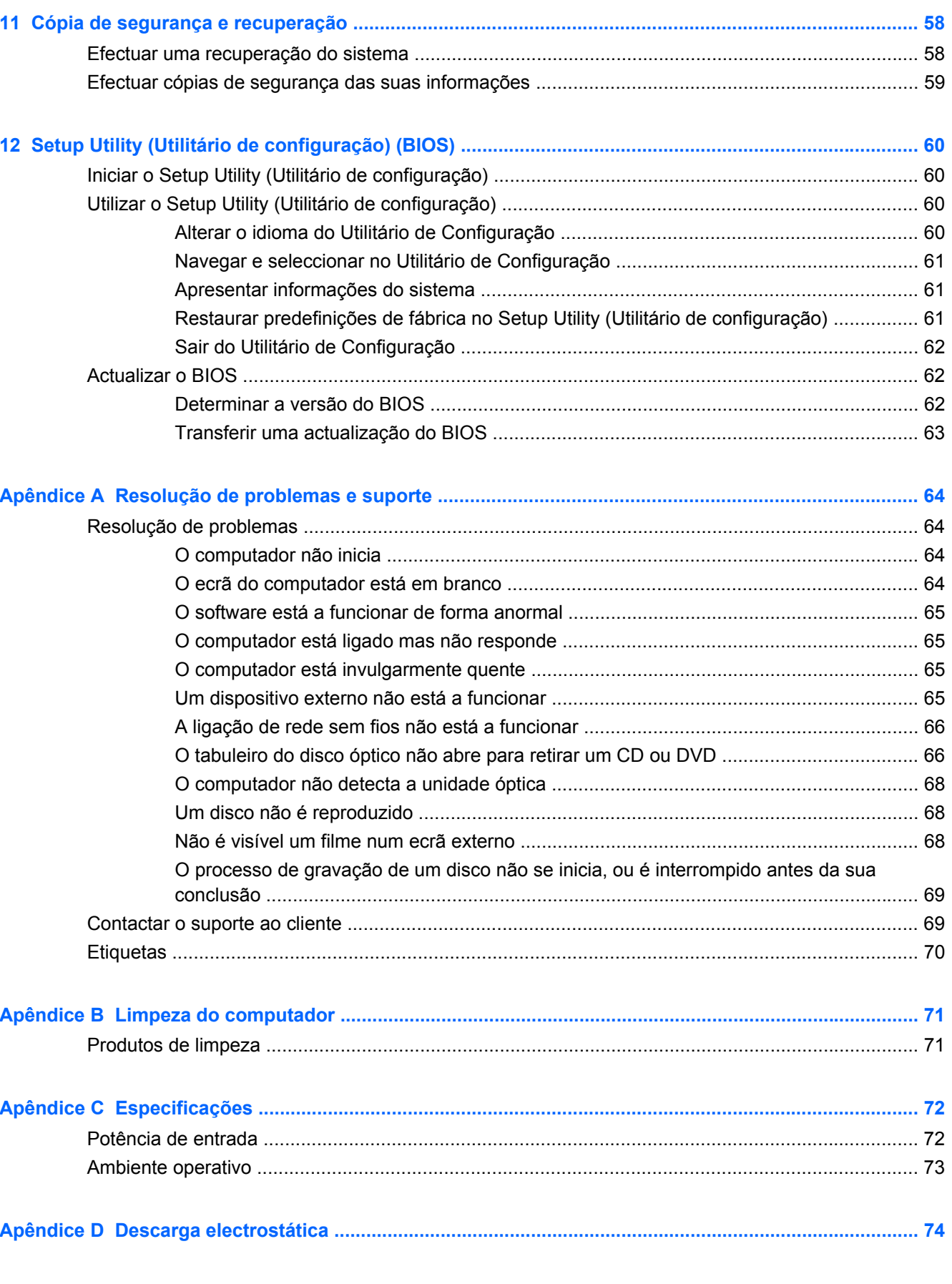

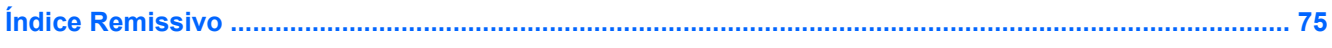

# <span id="page-10-0"></span>**1 Bem-vindo**

A seguinte secção encontra-se incluída neste capítulo:

[Encontrar informações](#page-11-0)

Após configurar e registar o seu computador, efectue os seguintes passos:

- Ligue-se à Internet Configure a sua rede com ou sem fios para poder aceder à Internet. Para obter mais informações, consulte [Funcionamento em rede na página 13](#page-22-0).
- **Conheça o seu computador**  Saiba mais sobre as funcionalidades do seu computador. Para obter informações adicionais consulte [Conheça o seu computador na página 4](#page-13-0) e [Teclado e](#page-27-0) [dispositivos apontadores na página 18.](#page-27-0)
- **Localizar o software instalado**  Aceda a uma lista do software pré-instalado no computador. Seleccione **Computador > Mais aplicações**. É exibida uma lista de software pré-instalado.
- **NOTA:** Para obter mais detalhes sobre como utilizar o software incluído com o computador, seleccione **Computador > Ajuda**. Pode também consultar as instruções do fabricante do software, que podem ser fornecidas com o software ou no Web site do fabricante.
- **Actualize os programas e os controladores**  Actualize regularmente os programas e controladores para as versões mais recentes. Quando o seu computador estiver registado, será automaticamente actualizado com as versões mais recentes. Quando se registar, poderá optar por receber notificações automáticas de actualizações quando estas ficarem disponíveis. As notificações automáticas relativas a actualizações do sistema operativo estão disponíveis durante 90 dias. Pode também visitar o Web site<http://www.hp.com/support>para transferir as actualizações da HP.

# <span id="page-11-0"></span>**Encontrar informações**

O computador é fornecido com vários recursos que o auxiliam na execução de várias tarefas.

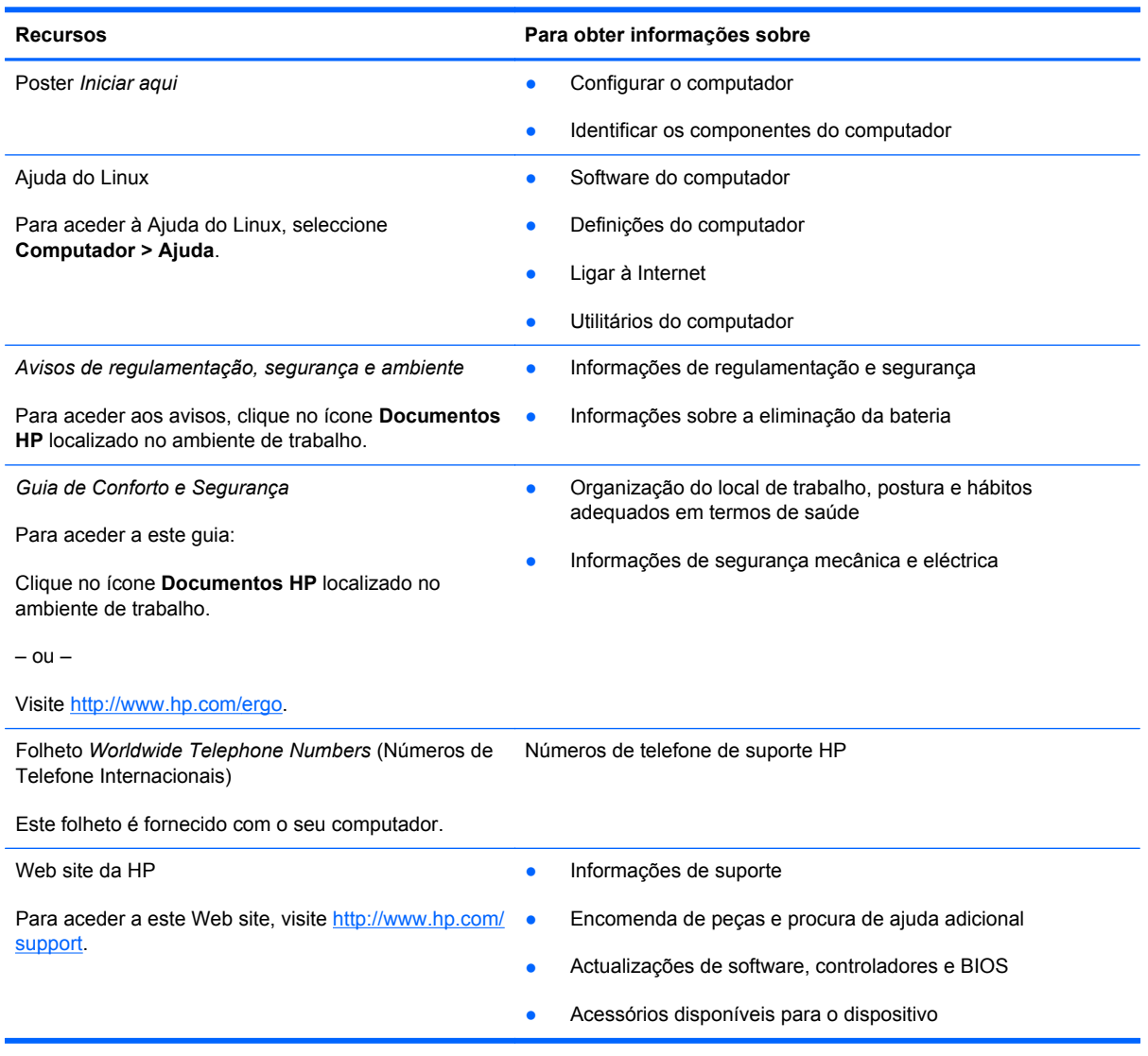

**Recursos Para obter informações sobre**

*Garantia limitada*\*

Informações sobre a garantia

Para aceder à garantia:

Clique no ícone **Documentos HP** localizado no ambiente de trabalho.

 $-$  ou  $-$ 

Visite [http://www.hp.com/go/orderdocuments.](http://www.hp.com/go/orderdocuments)

\*Pode encontrar a Garantia Limitada HP expressa aplicável ao seu produto nos manuais electrónicos no seu computador e/ ou no CD/DVD incluído na caixa. Em alguns países/regiões, pode ser incluída uma Garantia Limitada HP impressa na caixa. Em países/regiões onde a garantia não é incluída em formato impresso, pode solicitar uma cópia impressa em <http://www.hp.com/go/orderdocuments>ou por escrito para:

- **América do Norte**: Hewlett-Packard, MS POD, 11311 Chinden Blvd, Boise, ID 83714, EUA
- **Europa, Médio Oriente, África**: Hewlett-Packard, POD, Via G. Di Vittorio, 9, 20063, Cernusco s/Naviglio (MI), Itália
- **Ásia-Pacífico**: Hewlett-Packard, POD, P.O. Box 200, Alexandra Post Office, Singapura 911507

Inclua o número do seu produto, período de garantia (indicado na etiqueta do número de série), nome e endereço.

# <span id="page-13-0"></span>**2 Conheça o seu computador**

As seguintes secções encontram-se incluídas neste capítulo:

- **Parte superior**
- **[Direita](#page-17-0)**
- **[Esquerda](#page-18-0)**
- [Ecrã](#page-20-0)
- **[Parte inferior](#page-21-0)**

# **Parte superior**

### **TouchPad**

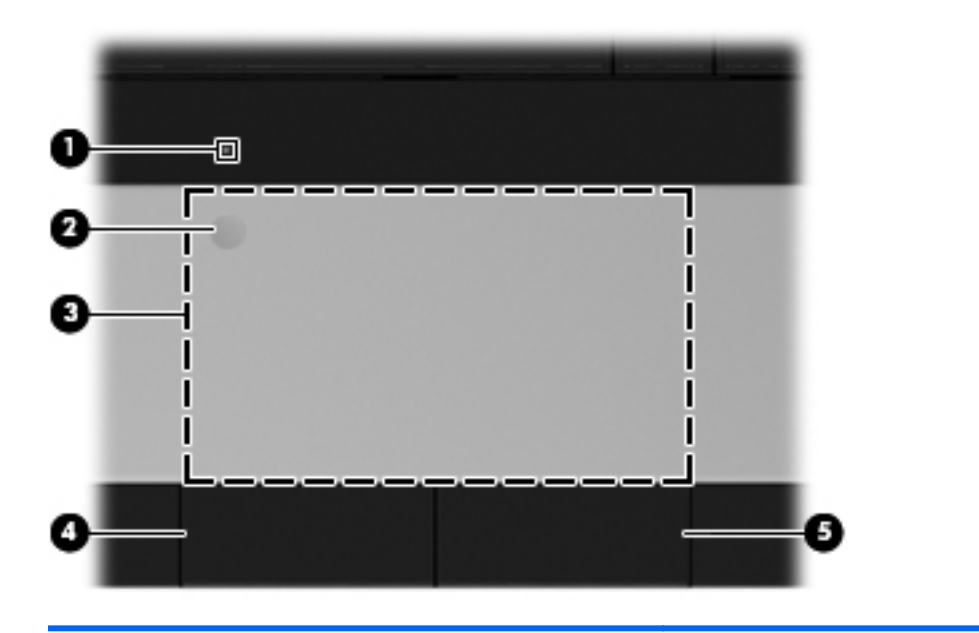

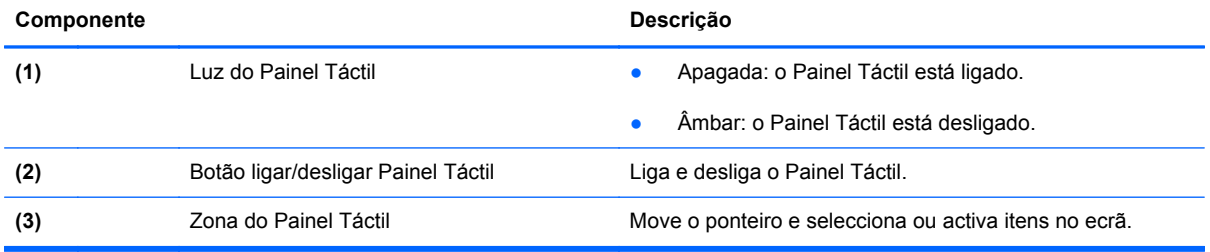

<span id="page-14-0"></span>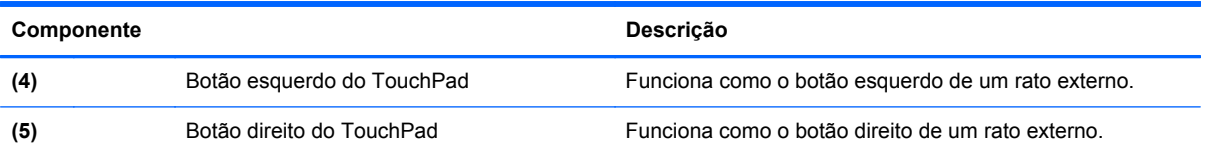

### **Luzes**

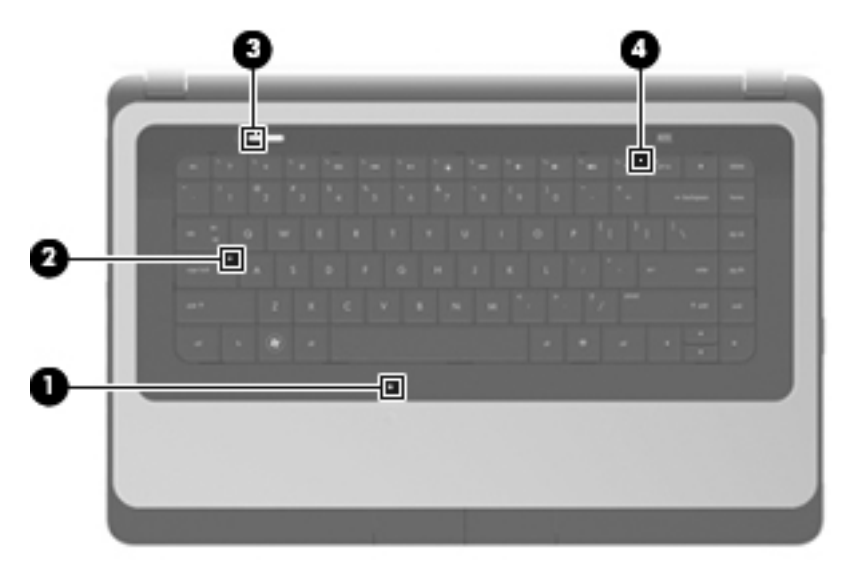

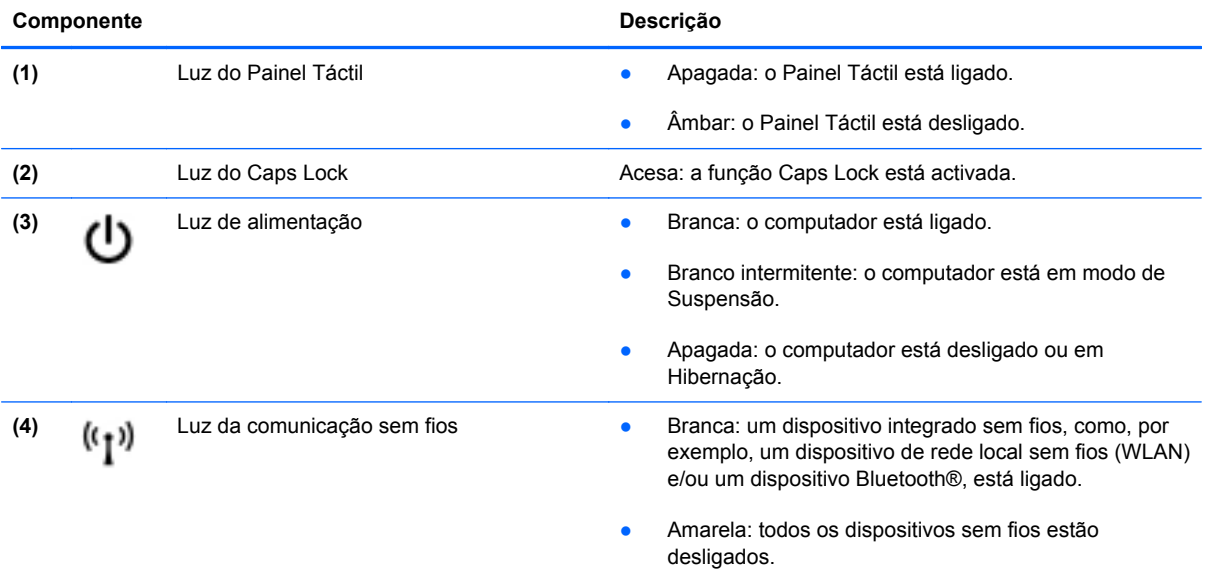

#### <span id="page-15-0"></span>**Botões**

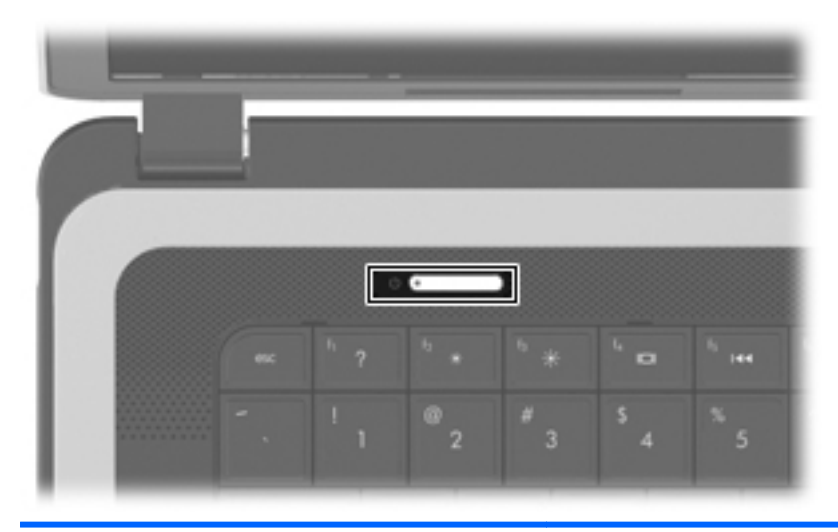

#### Componente **Descrição**

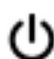

- Botão de alimentação **e computado e computador está desligado**, prima o botão para o ligar.
	- Quando o computador está ligado, prima brevemente o botão para iniciar o modo de Suspensão.
	- Quando o computador está em modo de Suspensão, prima brevemente o botão para sair desse modo.
	- Quando o computador está em Hibernação, prima rapidamente o botão para sair desse modo.

Se o computador deixar de responder e os procedimentos de encerramento do sistema operativo não forem eficazes, prima continuamente o botão de alimentação durante, pelo menos, 5 segundos, para desligar o computador.

Para saber mais sobre as definições de energia, seleccione **Computador > Centro de controlo > Gestão de energia**.

### <span id="page-16-0"></span>**Teclas**

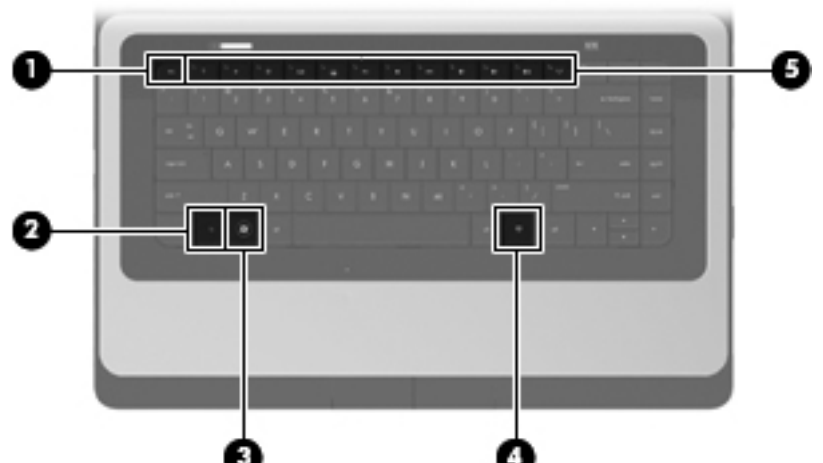

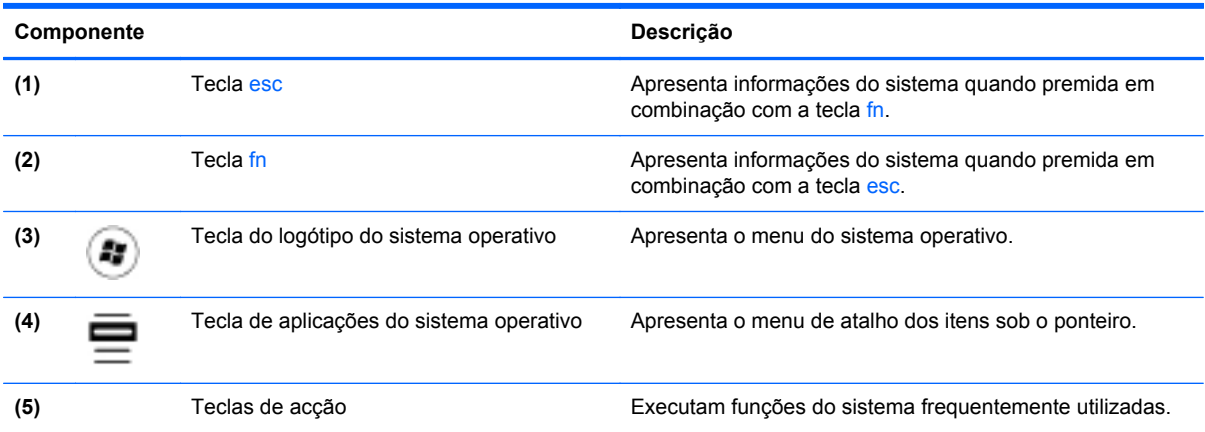

# <span id="page-17-0"></span>**Direita**

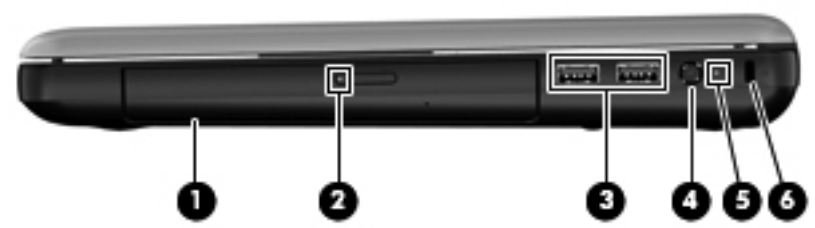

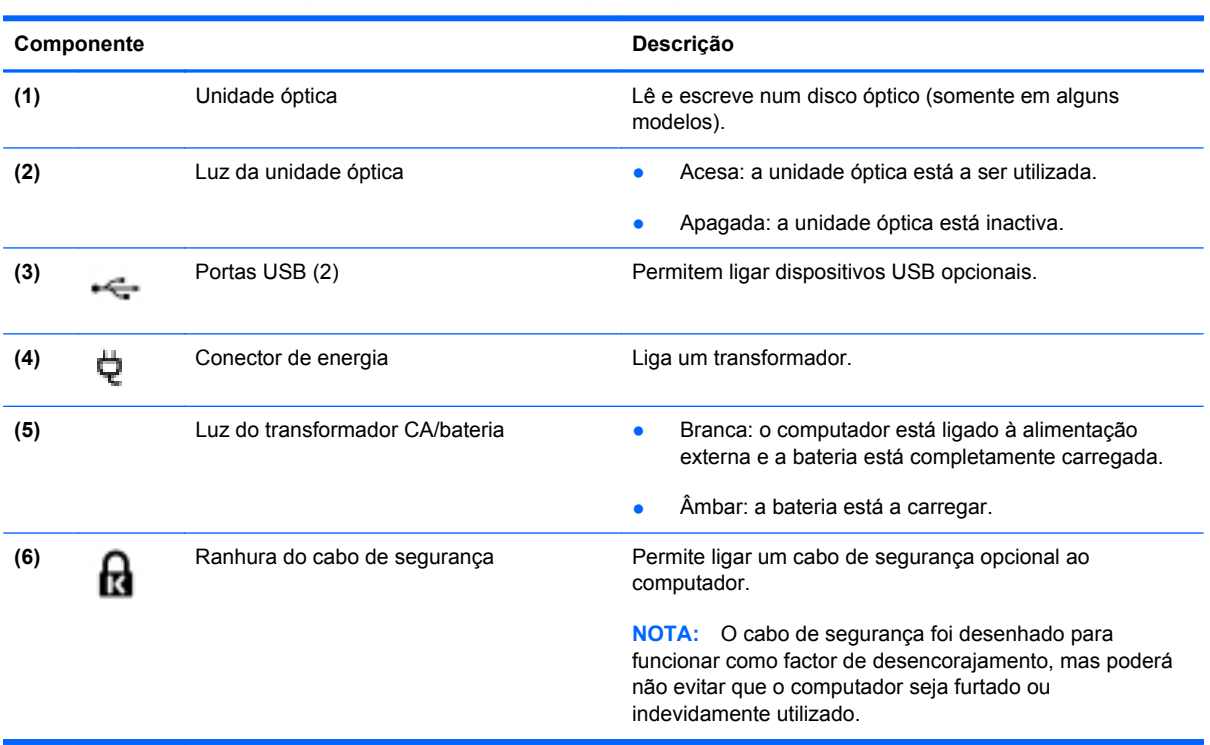

# <span id="page-18-0"></span>**Esquerda**

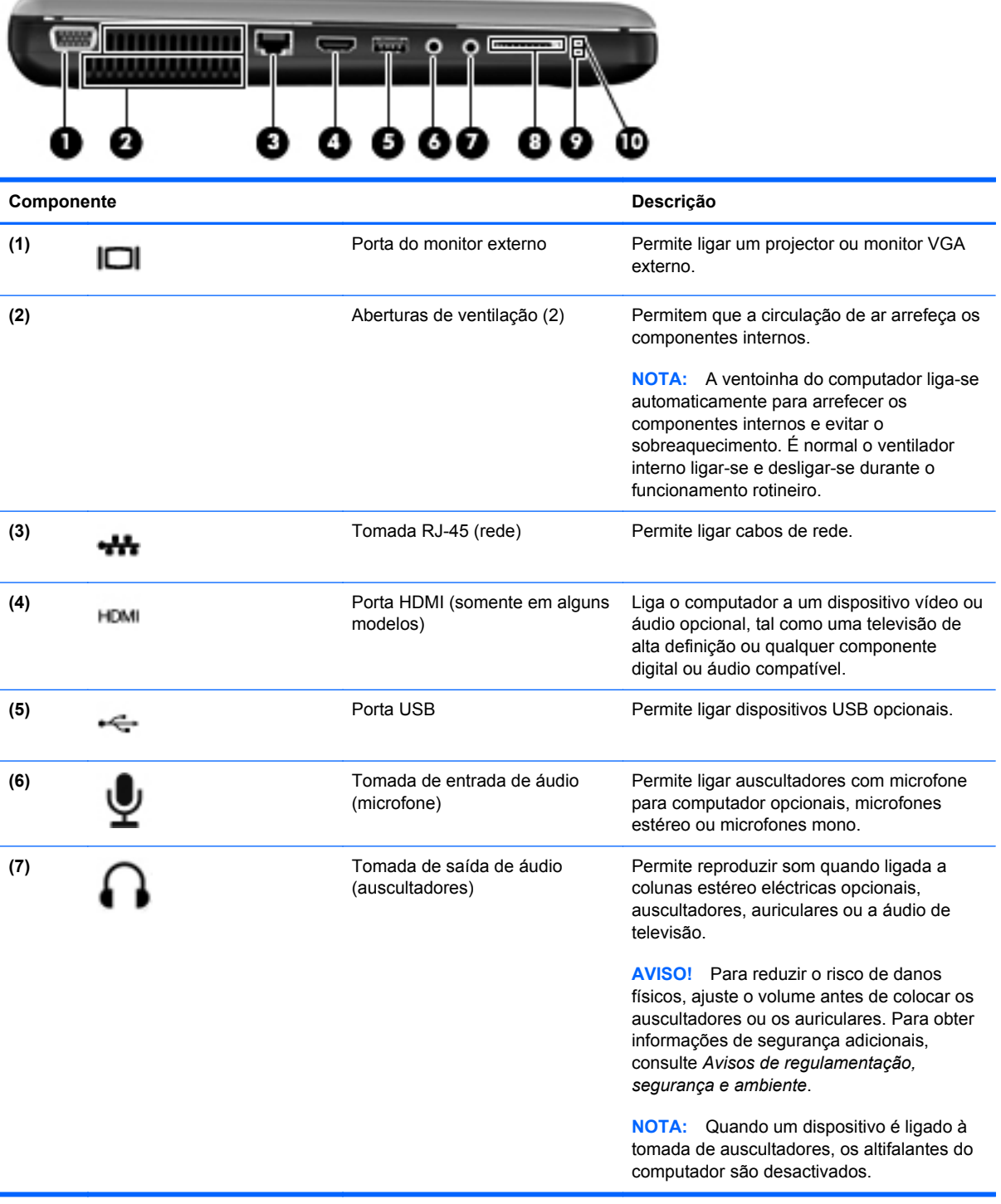

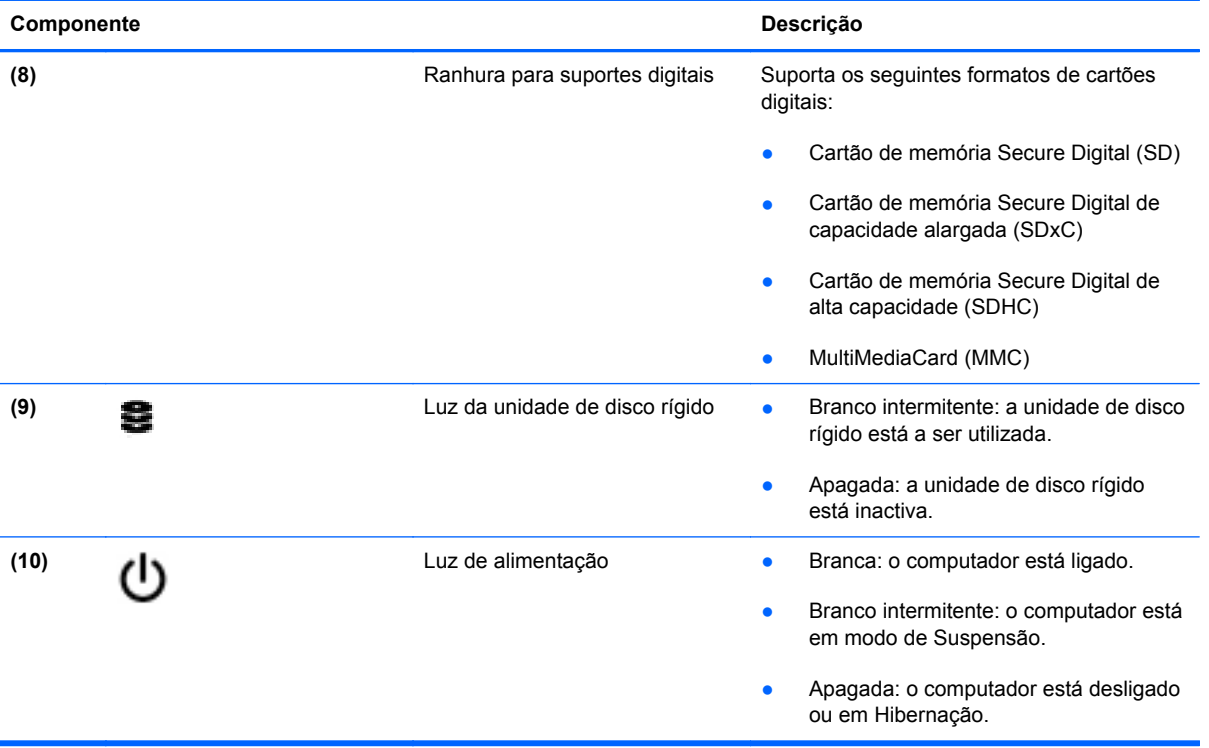

# <span id="page-20-0"></span>**Ecrã**

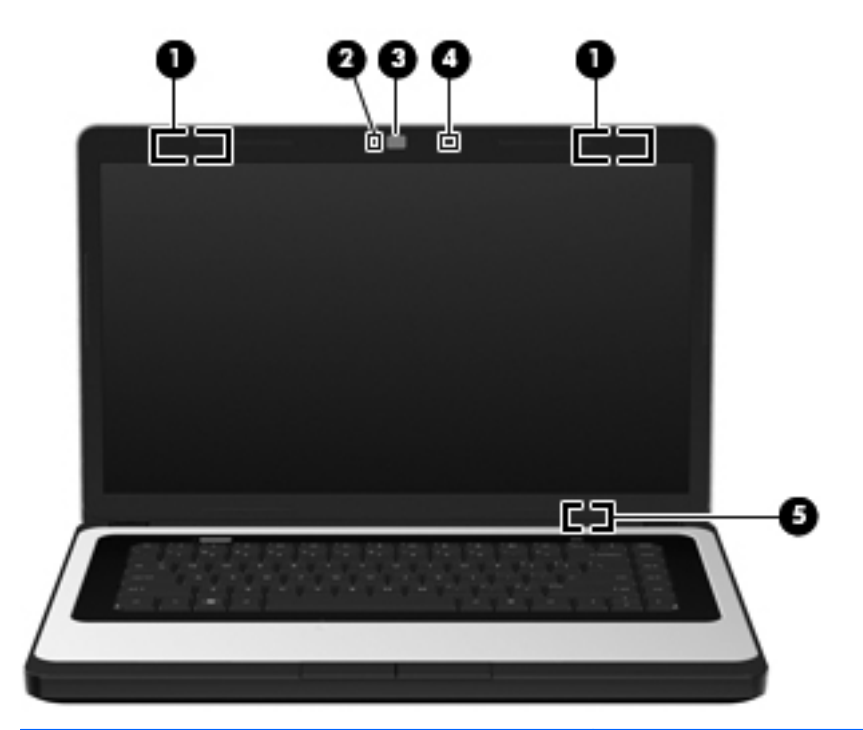

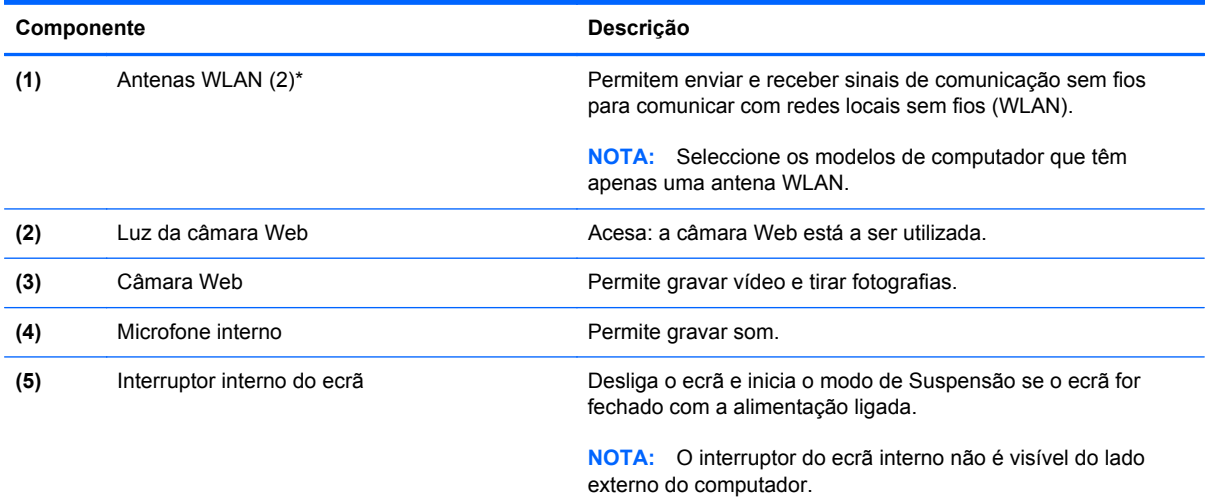

\*As antenas não são visíveis do exterior do computador. Para transmissões optimizadas, mantenha desobstruídas as áreas à volta das antenas. Para ver os avisos de regulamentação sem fios, consulte a secção dos *Avisos de regulamentação, segurança e ambiente* aplicável ao seu país ou região.

# <span id="page-21-0"></span>**Parte inferior**

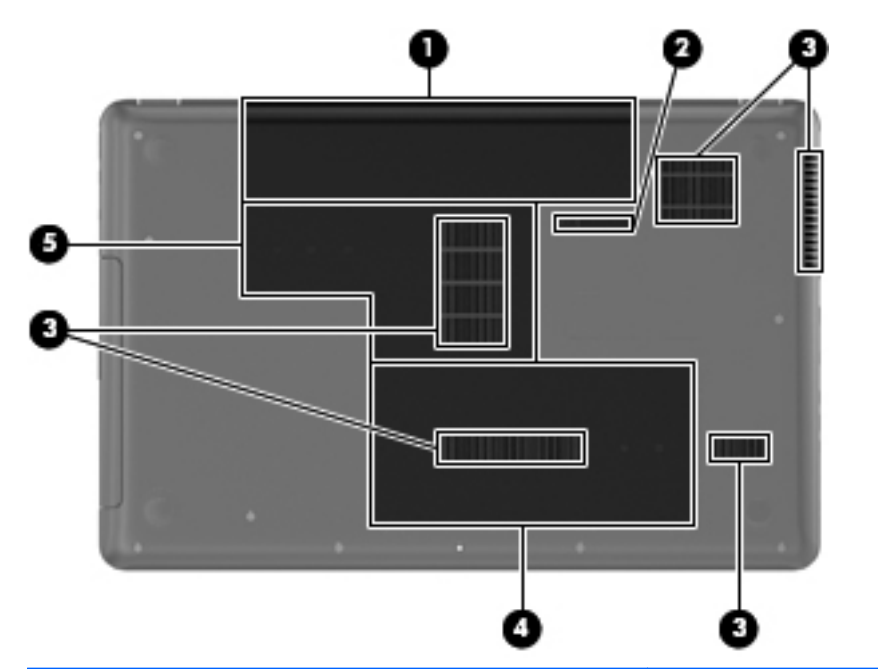

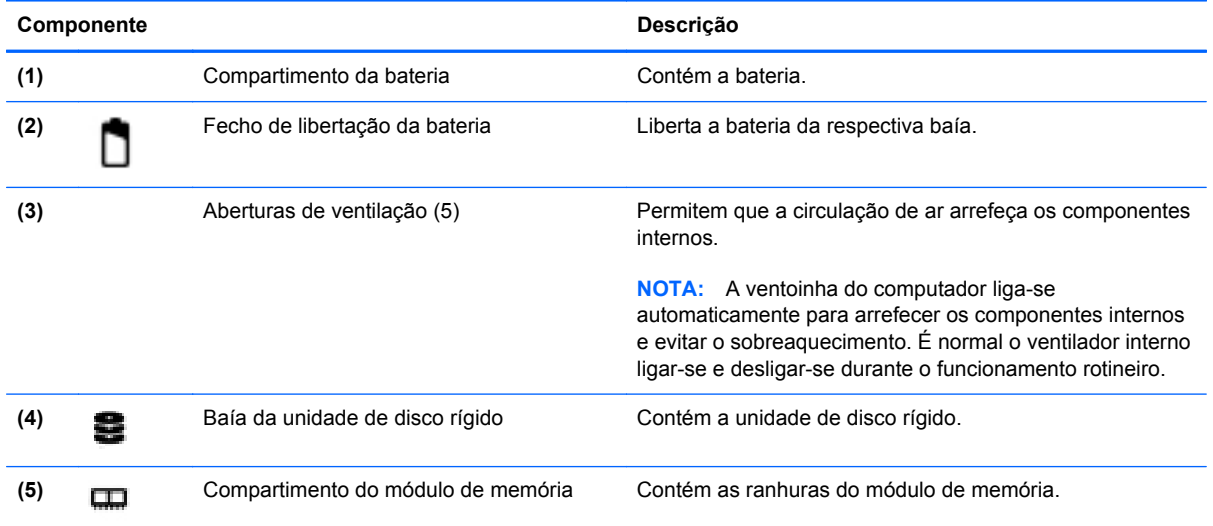

# <span id="page-22-0"></span>**3 Funcionamento em rede**

As seguintes secções encontram-se incluídas neste capítulo:

- Utilizar um fornecedor de serviços de Internet (ISP)
- [Identificar ícones de estado da rede e da comunicação sem fios](#page-23-0)
- [Criar uma ligação sem fios](#page-23-0)
- [Utilizar uma WLAN](#page-23-0)
- [Utilizar dispositivos Bluetooth sem fios \(somente em alguns modelos\)](#page-25-0)
- [Ligar a uma rede com fios](#page-26-0)

O seu computador poderá suportar um ou mais dos seguintes tipos de acesso à Internet:

- Sem fios—Para aceder à Internet móvel, pode utilizar uma ligação sem fios. Consulte [Ligar a](#page-24-0) [uma WLAN existente na página 15](#page-24-0) ou [Configurar uma nova WLAN na página 15.](#page-24-0)
- Com fios—Pode aceder à Internet através de uma ligação a uma rede com fios. Para obter informações sobre a ligação a uma rede com fios, consulte [Ligar a uma rede com fios](#page-26-0) [na página 17.](#page-26-0)

**NOTA:** As funcionalidades do hardware e software da Internet variam consoante o modelo do computador e o local onde se encontra.

# **Utilizar um fornecedor de serviços de Internet (ISP)**

Antes de poder ligar-se à Internet, tem de criar uma conta ISP. Contacte um ISP local para adquirir um serviço de Internet e um modem. O ISP irá ajudar a configurar o modem, instalar um cabo de rede para ligar o seu computador sem fios ao modem e testar o serviço de Internet.

**NOTA:** O seu ISP irá fornecer-lhe uma ID de utilizador e palavra-passe para aceder à Internet. Anote estas informações e guarde-as num local seguro.

# <span id="page-23-0"></span>**Identificar ícones de estado da rede e da comunicação sem fios**

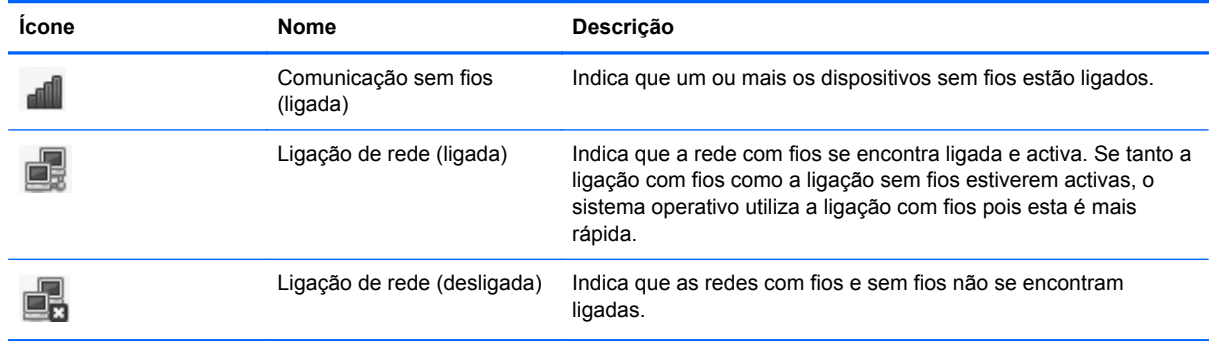

# **Criar uma ligação sem fios**

O seu computador pode estar equipado com um ou mais dos seguintes dispositivos sem fios:

- Dispositivo de rede local sem fios (WLAN)
- Dispositivo Bluetooth<sup>®</sup>

#### **Ligar e desligar dispositivos de comunicação sem fios**

#### **Utilizar a tecla da comunicação sem fios**

Utilize a tecla da comunicação sem fios para ligar ou desligar o controlador da rede sem fios e o controlador Bluetooth em simultâneo. Podem ser controlados individualmente através do Centro de controlo ou de Computer Setup (Configuração do computador).

**E NOTA:** Para obter informações sobre a localização da tecla da comunicação sem fios no seu computador, consulte [Utilizar as teclas de acção na página 18](#page-27-0).

#### **Utilizar os controlos do sistema operativo**

Para activar ou desactivar um dispositivo de rede sem fios ou com fios:

- **1.** Clique com o botão direito do rato no ícone **Ligação de rede** na área de notificação na extremidade direita da barra de tarefas.
- **2.** Para activar ou desactivar um dos seguintes dispositivos, seleccione ou elimine uma das seguintes opções:
	- Activar o funcionamento em rede (todos os dispositivos de rede)
	- **Activar a comunicação sem fios**

### **Utilizar uma WLAN**

Uma ligação sem fios liga o computador a redes Wi-Fi ou WLAN. Uma WLAN é composta por outros computadores e acessórios ligados através de um router sem fios ou de um ponto de acesso sem fios.

#### <span id="page-24-0"></span>**Ligar a uma WLAN existente**

- **1.** Ligue o computador.
- **2.** Certifique-se de que o dispositivo WLAN está ligado.
- **Formal Para obter informações sobre a localização da tecla da comunicação sem fios no seu** computador, consulte [Utilizar as teclas de acção na página 18](#page-27-0).
- **3.** Clique no ícone **Ligação de rede** na área de notificação, na extremidade direita da barra de tarefas.

As redes sem fios disponíveis estão listadas em **Redes sem fios**.

**4.** Clique na rede sem fios desejada.

Se a rede for uma WLAN com segurança activada, ser-lhe-á pedido um código de segurança de rede. Introduza o código e, em seguida, clique em **OK** para concluir a ligação.

**NOTA:** Para ligar a uma rede que não é detectada automaticamente, clique no ícone **Ligação de rede** e seleccione **Ligar a rede sem fios oculta**. Introduza as informações de ESSID e defina parâmetros de encriptação.

**NOTA:** Se não forem listadas WLAN e a sua rede não estiver oculta, encontra-se fora do alcance de um router sem fios ou de um ponto de acesso.

Caso não visualize a rede à qual se deseja ligar, clique com o botão direito do rato no ícone **Ligação de rede** na área de notificação, na extremidade direita da barra de tarefas, e clique em **Editar Ligações**.

#### **Configurar uma nova WLAN**

Equipamento necessário:

- Um modem de banda larga (DSL ou cabo) **(1)** e um serviço de Internet de alta velocidade adquirido a um fornecedor de serviços de Internet (ISP)
- Um router sem fios (adquirido separadamente) **(2)**
- O computador sem fios **(3)**

A ilustração abaixo mostra um exemplo de uma instalação de uma rede sem fios com ligação à Internet.

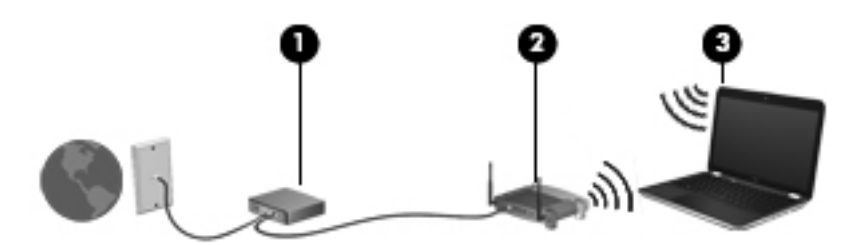

**EX NOTA:** Alguns modems de cabo incluem um router incorporado. Confirme com o seu ISP se necessita de um router em separado.

**NOTA:** Aquando da configuração de uma rede sem fios, certifique-se de que o seu computador e o router sem fios se encontram sincronizados. Para sincronizar o seu computador e router sem fios, desligue e volte a ligar o computador e o router sem fios.

<span id="page-25-0"></span>À medida que a sua rede cresce, outros computadores com ou sem fios podem ser ligados à rede para acederem à Internet.

Para obter ajuda na configuração da sua WLAN, consulte a informação fornecida pelo seu fabricante do router ou o seu ISP.

#### **Proteger a sua WLAN**

Quando configurar uma WLAN ou aceder a uma WLAN existente, active sempre as funcionalidades de segurança para proteger a sua rede contra acessos não autorizados. WLAN em áreas públicas (hotspots) como cafés e aeroportos podem não fornecer qualquer segurança. Se está preocupado com a segurança do computador num hotspot, limite as suas actividades de rede a e-mail não confidencial e navegação básica na Internet.

Os sinais de rádio sem fios são transmitidos para fora da rede, o que faz com que outros dispositivos WLAN possam captar sinais desprotegidos. Pode tomar as seguintes precauções para proteger a sua WLAN:

- Utilizar uma firewall—Verifica dados e pedidos de dados que são enviados para a rede e elimina quaisquer itens suspeitos. Estão disponíveis firewalls, tanto na vertente de software como de hardware. Algumas redes utilizam uma combinação de ambos os tipos.
- **Encriptar os seus dados**—Wi-Fi Protected Access (WPA e WPA2) encripta e desencripta dados transmitidos através da rede. WPA utiliza Protocolo de integridade de chave temporária (TKIP) para gerar dinamicamente uma nova chave para cada pacote. Também gera conjuntos de chaves diferentes para cada computador na rede. Wired Equivalent Privacy (WEP) encripta os dados antes de estes serem transmitidos, utilizando uma chave WEP. Sem a chave correcta, mais ninguém poderá utilizar a WLAN.

#### **Navegar para outra rede**

Quando move o seu computador para o alcance de outra WLAN, o sistema operativo tenta ligar a essa rede. Se a tentativa for bem sucedida, o computador é automaticamente ligado à nova rede. Se o sistema operativo não reconhecer a nova rede, siga o mesmo procedimento utilizado para ligar inicialmente à sua WLAN.

### **Utilizar dispositivos Bluetooth sem fios (somente em alguns modelos)**

Um dispositivo Bluetooth possibilita comunicações sem fios de curto alcance, substituindo as ligações físicas com cabos que normalmente ligam dispositivos electrónicos, tais como os seguintes:

- Computadores
- **Telefones**
- Dispositivos de áudio

O ponto forte do Bluetooth reside na sincronização das transferências das informações entre o computador e dispositivos sem fios. A incapacidade de ligar de forma consistente dois ou mais computadores para partilharem a Internet através de Bluetooth é uma limitação do Bluetooth e do sistema operativo.

<span id="page-26-0"></span>Os dispositivos Bluetooth fornecem uma capacidade ponto a ponto que permite a configuração de uma rede pessoal (PAN) de dispositivos Bluetooth. Para obter informações sobre como configurar e utilizar dispositivos Bluetooth, consulte a Ajuda do software Bluetooth.

# **Ligar a uma rede com fios**

#### **Ligar a uma rede local (LAN) (somente em alguns modelos)**

Para ligar a uma rede local (LAN), é necessário um cabo de rede RJ-45 de 8 pinos (adquirido separadamente). Se o cabo de rede possuir um circuito de supressão de ruído **(1)**, que impede interferências da recepção de TV e rádio, oriente a extremidade do cabo com o circuito **(2)** na direcção do computador.

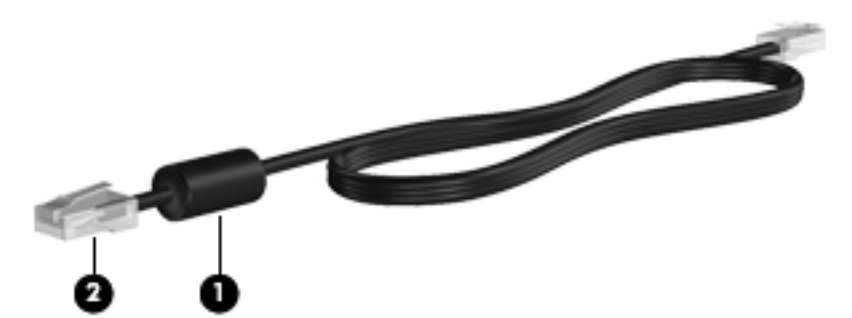

Para ligar o cabo de rede:

- **1.** Ligue o cabo de rede à tomada de rede **(1)** no computador.
- **2.** Ligue a outra extremidade do cabo à tomada de rede na parede **(2)**.

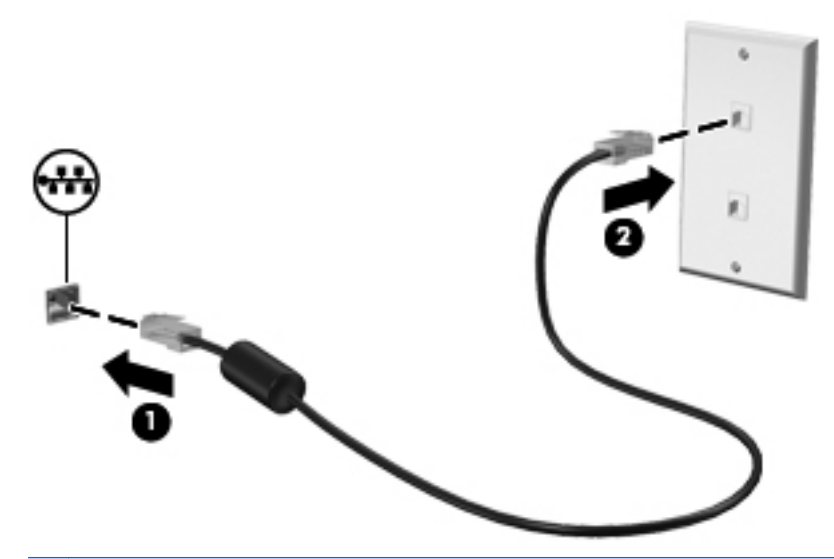

**AVISO!** Para reduzir o risco de choque eléctrico, incêndio ou danos no equipamento, não ligue um cabo de modem ou telefone à tomada RJ-45 (rede).

# <span id="page-27-0"></span>**4 Teclado e dispositivos apontadores**

As seguintes secções encontram-se incluídas neste capítulo:

- Utilizar o teclado
- **[Utilizar o Painel Táctil](#page-28-0)**

# **Utilizar o teclado**

#### **Utilizar as teclas de acção**

As teclas de acção representam acções personalizadas atribuídas a teclas específicas na parte superior do teclado. Os ícones nas teclas f1 a f12 representam as funções das teclas de acção.

Para utilizar uma tecla de acção, prima sem soltar esta tecla para activar a função atribuída.

- **ET NOTA:** A funcionalidade da tecla de acção é activada na fábrica. Pode desactivar esta funcionalidade no Setup Utility (Utilitário de configuração) (BIOS) e reverter para as predefinições, premindo a tecla fn e uma das teclas de função para activar a função atribuída. Consulte [Setup Utility](#page-69-0) [\(Utilitário de configuração\) \(BIOS\) na página 60](#page-69-0) para obter instruções.
- **CUIDADO:** Tenha especial cuidado ao efectuar alterações no Setup Utility (Utilitário de configuração). Qualquer erro pode impedir o normal funcionamento do computador.

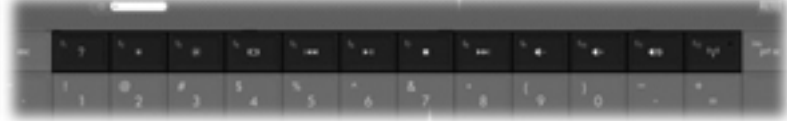

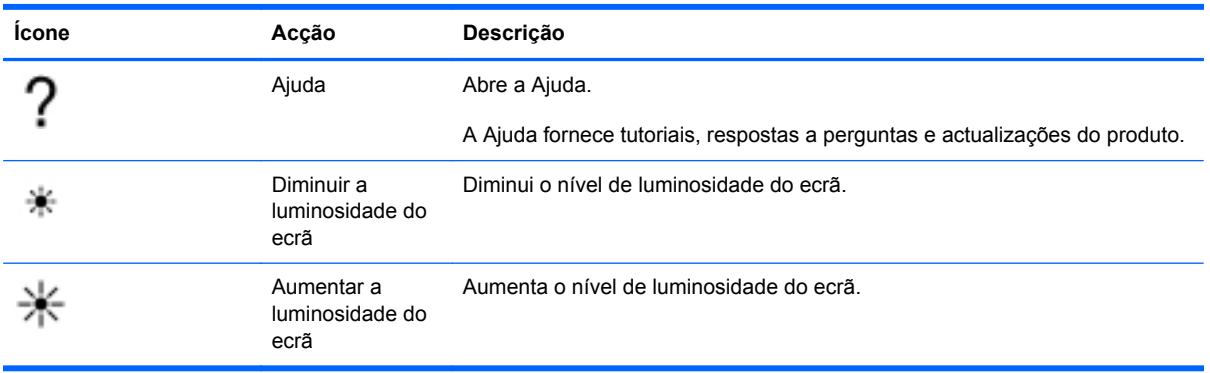

<span id="page-28-0"></span>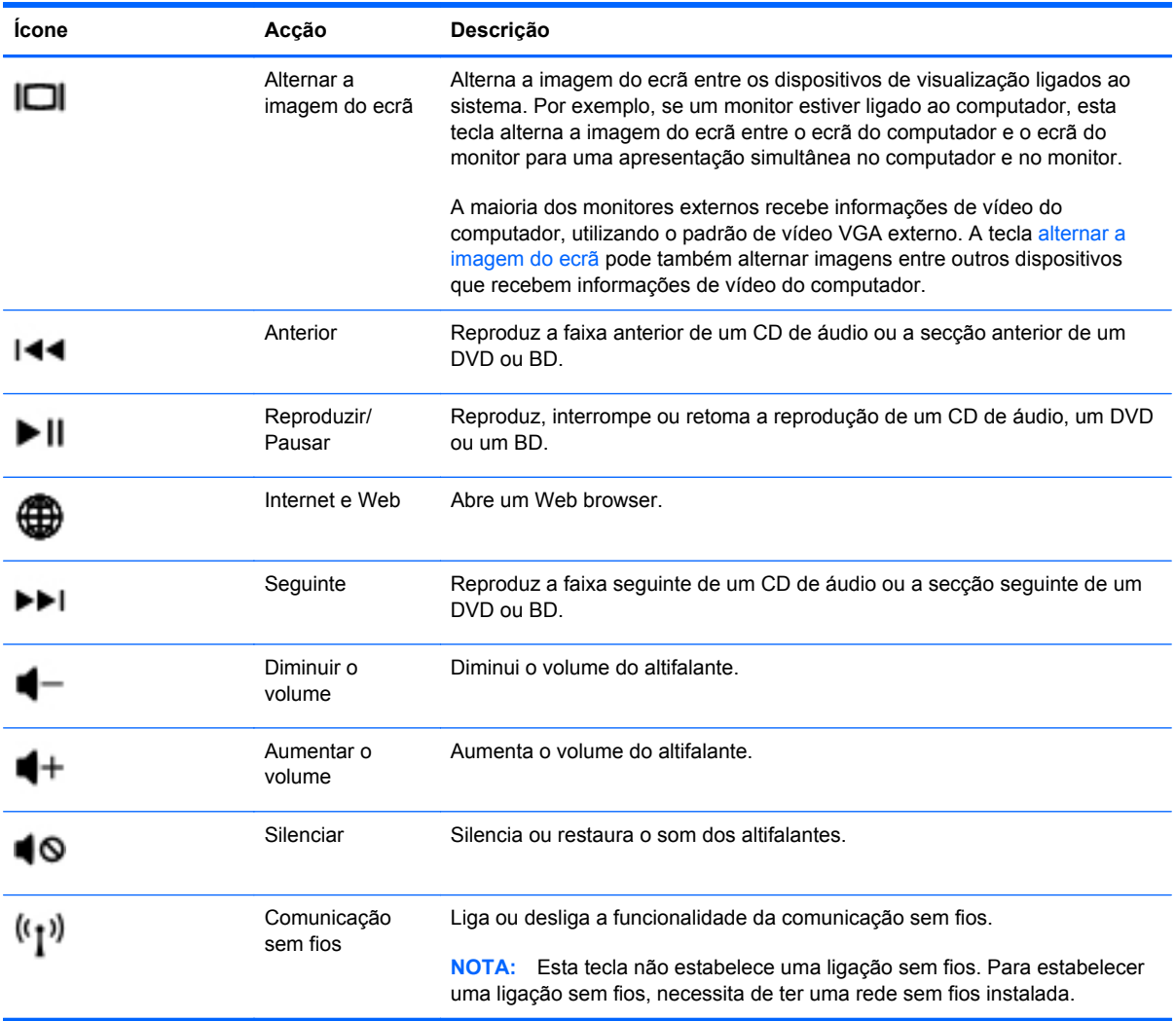

# **Utilizar o Painel Táctil**

Para mover o ponteiro, faça deslizar o dedo pela superfície do Painel Táctil na direcção pretendida. Utilize o botão esquerdo e o botão direito do Painel Táctil como se fossem os botões de um rato externo.

#### **Definir preferências do dispositivo apontador**

Para personalizar as definições dos dispositivos apontadores como, por exemplo, a configuração dos botões, a velocidade de clique e as opções do ponteiro, seleccione **Computador > Centro de controlo > Rato**.

#### <span id="page-29-0"></span>**Ligar e desligar o TouchPad**

Para ligar e desligar o Painel Táctil, toque rapidamente duas vezes no botão ligar/desligar Painel Táctil.

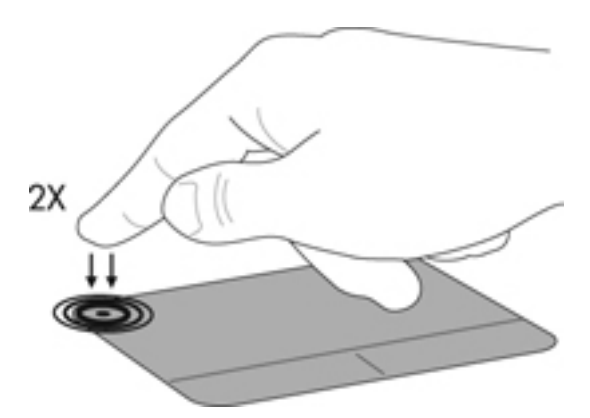

#### **Utilizar gestos do Painel Táctil (somente em alguns modelos)**

O TouchPad suporta uma variedade de gestos. Para utilizar os gestos do TouchPad, coloque dois dedos em simultâneo no TouchPad.

**ET NOTA:** Os gestos do Painel Táctil não são suportados em todos os programas.

Para ligar e desligar os gestos:

- **1.** Seleccione **Computador > Centro de controlo > Painel Táctil** e, em seguida, clique no botão **Definições**.
- **2.** Seleccione o gesto que pretende activar ou desactivar.
- **3.** Clique em **Aplicar** e, em seguida, clique em **OK**.
- **NOTA:** O computador também suporta outras funcionalidades do Painel Táctil. Para visualizar e activar estas funcionalidades, seleccione **Computador > Centro de controlo > Painel Táctil** e, em seguida, clique no botão **Definições**.

#### <span id="page-30-0"></span>**Deslocamento**

A deslocação é útil para se mover para cima, para baixo ou para os lados numa página ou imagem. Para se deslocar, coloque dois dedos ligeiramente afastados no TouchPad e, em seguida, arraste-os pelo TouchPad num movimento para cima, para baixo, para a esquerda ou para a direita.

**NOTA:** A velocidade de deslocamento é controlada pela velocidade dos dedos.

**NOTA:** O deslocamento com dois dedos é activado na fábrica.

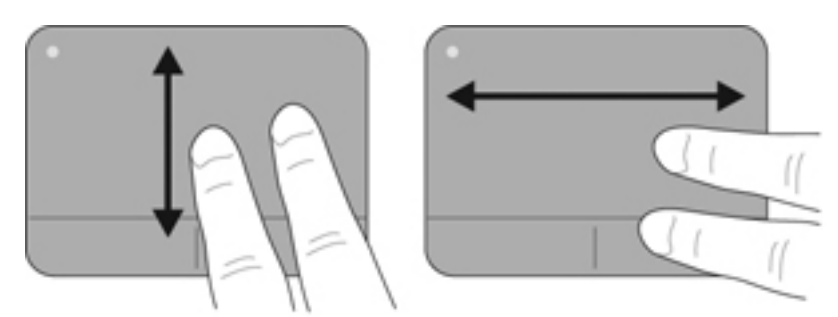

#### **Beliscar/Zoom**

Beliscar permite-lhe ampliar ou reduzir imagens ou texto.

- Amplie colocando dois dedos juntos no TouchPad e, em seguida, afaste-os.
- Reduza colocando dois dedos afastados no TouchPad e, em seguida, aproxime-os.
- **NOTA:** Comprimir/ampliar é activado na fábrica.

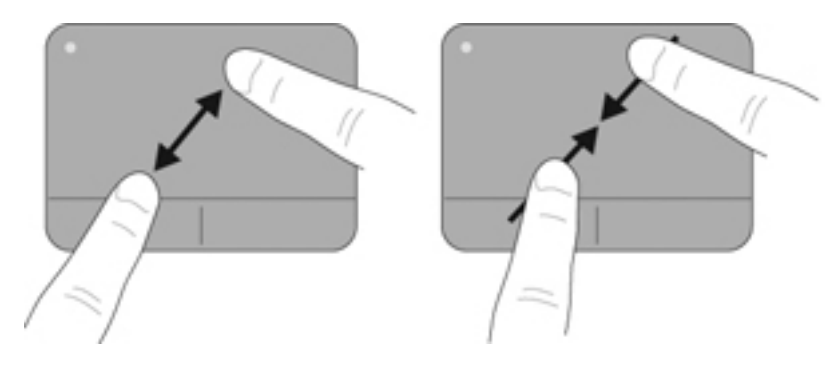

# <span id="page-31-0"></span>**5 Multimédia**

As seguintes secções encontram-se incluídas neste capítulo:

- Utilizar as teclas de actividade multimédia
- [Utilizar os recursos de áudio](#page-32-0)
- [Utilizar a câmara Web \(somente em alguns modelos\)](#page-33-0)
- [Utilizar dispositivos de vídeo](#page-33-0)

O seu computador pode incluir o seguinte:

- Altifalantes integrados
- **•** Microfones integrados
- Câmara Web integrada
- Software multimédia pré-instalado
- Botões ou teclas multimédia

# **Utilizar as teclas de actividade multimédia**

Dependendo do modelo do seu computador, poderá dispor dos seguintes controlos de actividades multimédia que lhe permitem reproduzir, pausar, avançar de forma rápida ou rebobinar um ficheiro multimédia:

- Botões de multimédia
- Teclas de atalho multimédia (teclas específicas premidas em combinação com a tecla fn)
- Teclas de acção multimédia
- **NOTA:** Para obter mais informações sobre os controlos de actividade multimédia do seu computador, consulte [Conheça o seu computador na página 4](#page-13-0) e [Teclado e dispositivos apontadores](#page-27-0) [na página 18.](#page-27-0)

# <span id="page-32-0"></span>**Utilizar os recursos de áudio**

O seu computador permite-lhe utilizar uma variedade de recursos de áudio:

- Reproduzir música.
- Gravar som.
- Transferir músicas a partir da Internet.
- Criar apresentações multimédia.
- Transmitir sons e imagens com programas de mensagens instantâneas.
- Escutar programas de rádio (somente em alguns modelos).
- Criar (gravar) CDs de áudio utilizando a unidade óptica instalada (somente em alguns modelos) ou uma unidade óptica externa opcional (adquirida separadamente).

#### **Ajustar o volume**

Dependendo do modelo do computador, pode ajustar o volume utilizando o seguinte:

- Botões de volume
- Teclas de atalho de volume
- Teclas de volume
- **AVISO!** Para reduzir o risco de danos físicos, ajuste o volume antes de colocar os auscultadores ou os auriculares. Para obter informações de segurança adicionais, consulte *Avisos de regulamentação, segurança e ambiente*.
- **E** NOTA: O volume também pode ser controlado através do sistema operativo e de alguns programas.

**NOTA:** Consult[eConheça o seu computador na página 4](#page-13-0) e [Teclado e dispositivos apontadores](#page-27-0) [na página 18p](#page-27-0)ara obter informações sobre o tipo de controlos de volume do seu computador.

#### **Verificar as suas funções de áudio**

Para verificar o sistema de som do seu computador, siga estes passos:

- **1.** Seleccione **Computador > Centro de controlo > Som**.
- **2.** Clique no separador **Dispositivos** e, em seguida, clique no botão **Testar** para testar cada som.

Para verificar as funções de gravação do computador, siga estes passos:

- **1.** Seleccione **Computador > Centro de controlo > Som**.
- **2.** Clique no separador **Dispositivos** e, em seguida, clique no botão **Testar** junto a **Captura de som**.
- **EX NOTA:** Para obter melhores resultados quando grava, fale directamente para o microfone e grave o som num cenário isento de ruídos de fundo.

Para confirmar ou alterar as definições de áudio do computador, clique com o botão direito do rato no ícone **Som** na área de notificação na extremidade direita da barra de tarefas.

# <span id="page-33-0"></span>**Utilizar a câmara Web (somente em alguns modelos)**

Alguns computadores incluem uma câmara Web integrada, localizada na parte superior do ecrã. Com o software Cheese pré-instalado, poderá utilizar a câmara Web para tirar fotografias ou gravar um vídeo. Pode pré-visualizar e guardar as fotografias ou a gravação de vídeo.

O software da câmara Web permite-lhe experimentar as seguintes funcionalidades:

- Capturar e partilhar vídeos
- Transmitir vídeo em sequência com software de mensagens instantâneas
- **Tirar fotografias**
- **EX NOTA:** Para mais detalhes acerca da utilização da sua câmara Web, clique no menu **Ajuda** no software Cheese.

### **Utilizar dispositivos de vídeo**

O seu computador pode ter uma ou mais das seguintes portas de vídeo externas:

- **VGA**
- **HDMI**

#### **VGA**

A porta do monitor externo, ou porta VGA, é uma interface de apresentação analógica que liga um dispositivo de apresentação VGA externo, como um monitor VGA ou um projector VGA externo, ao computador.

**▲** Para ligar um dispositivo de apresentação VGA, ligue o cabo do dispositivo à porta de monitor externo.

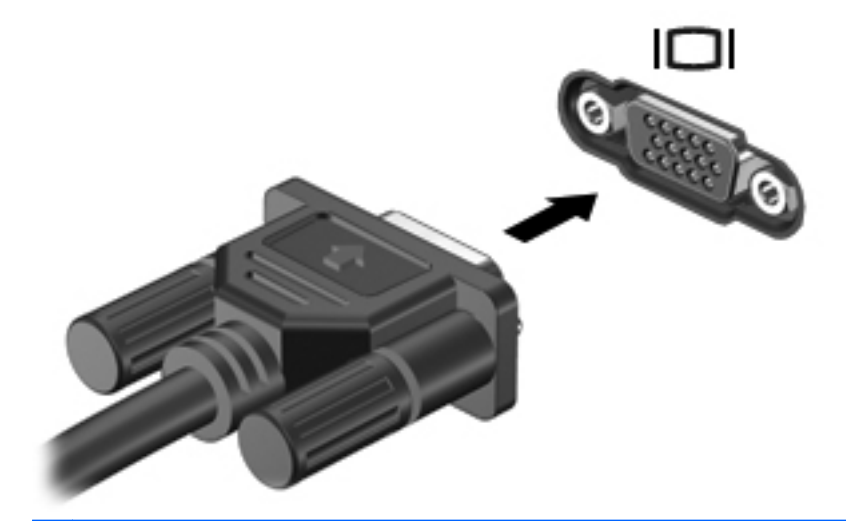

**E**Y **NOTA:** Prima f4 para alternar a imagem transmitida entre os dispositivos de visualização ligados ao computador.

#### <span id="page-34-0"></span>**Ligar um dispositivo HDMI (somente em alguns modelos)**

A porta HDMI (High Definition Multimédia Interface) liga o computador a um dispositivo de vídeo ou de áudio opcional, tal como uma televisão de alta definição ou a qualquer componente digital ou de áudio compatível.

**NOTA:** Para transmitir sinais de vídeo através da porta HDMI, necessita de um cabo HDMI (adquirido separadamente).

É possível ligar um dispositivo HDMI à porta HDMI no computador. As informações apresentadas no ecrã do computador podem ser apresentadas simultaneamente no dispositivo HDMI.

Para ligar um dispositivo de vídeo ou de áudio à porta HDMI:

**1.** Ligue uma das extremidades do cabo HDMI à porta HDMI no computador.

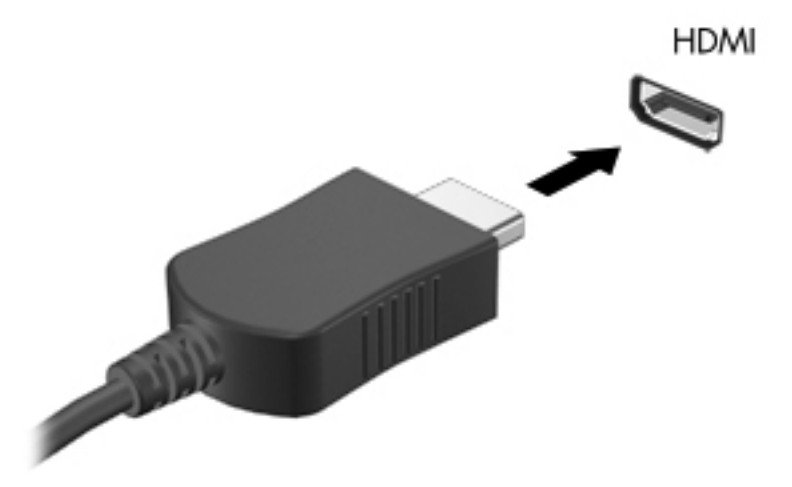

- **2.** Ligue a outra extremidade do cabo ao dispositivo de vídeo e consulte as instruções do fabricante do dispositivo para obter informações adicionais.
- **NOTA:** Prima f4 para alternar a imagem transmitida entre os dispositivos de visualização ligados ao computador.

#### <span id="page-35-0"></span>**Configurar áudio para HDMI (somente em alguns modelos)**

Para configurar o áudio HDMI, ligue em primeiro lugar um dispositivo de áudio ou vídeo como uma TV de alta definição à porta HDMI no seu computador. Em seguida, configure o dispositivo de reprodução áudio predefinido da seguinte forma:

- **1.** Clique com o botão direito do rato no ícone **Altifalantes** na área de notificação, na extremidade direita da barra de tarefas e, em seguida, clique em **Abrir o controlo de volume**.
- **2.** No separador **Dispositivos de saída**, clique no dispositivo de áudio HDMI.
- **3.** Clique na seta para baixo e, em seguida, clique em **Predefinição**.

Para encaminhar áudio para os altifalantes do computador, siga os seguintes passos:

- **1.** Clique com o botão direito do rato no ícone **Altifalantes** na área de notificação, na extremidade direita da barra de tarefas e, em seguida, clique em **Abrir o controlo de volume**.
- **2.** No separador **Dispositivos de saída**, clique em **Dispositivo de áudio analógico**.
- **3.** Clique na seta para baixo e, em seguida, clique em **Predefinição**.

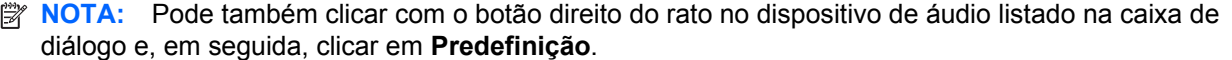
# **6 Gestão de energia**

As seguintes secções encontram-se incluídas neste capítulo:

- Encerrar o computador
- [Definir opções de energia](#page-37-0)
- [Utilizar a alimentação da bateria](#page-39-0)
- [Utilizar alimentação CA externa](#page-44-0)

### **Encerrar o computador**

**CUIDADO:** As informações não guardadas serão perdidas ao encerrar o computador.

O comando Encerrar fecha todos os programas abertos, incluindo o sistema operativo, e, em seguida, desliga o ecrã e o computador.

Encerre o computador se se verificar qualquer uma das seguintes condições:

- Se for necessário substituir a bateria ou aceder a componentes que se encontram dentro do computador
- Se estiver a ligar um dispositivo externo que não se liga a uma porta USB
- Se o computador não for utilizado ou ficar desligado da alimentação externa durante um período prolongado

Para encerrar o computador, siga estes passos:

**NOTA:** Se o computador estiver no modo de Suspensão ou Hibernação, tem de sair desse modo para iniciar o encerramento.

- **1.** Guarde o trabalho e feche todas as aplicações abertas.
- **2.** Seleccione **Computador > Encerrar > Encerrar**.

Se o computador deixar de responder e não for possível utilizar os procedimentos de encerramento anteriores, experimente os seguintes procedimentos de emergência na sequência pela qual são apresentados:

- Prima sem soltar o botão de alimentação durante, pelo menos, 5 segundos.
- Desligue o computador da alimentação externa e, em seguida, remova a bateria.

# <span id="page-37-0"></span>**Definir opções de energia**

### **Utilizar os modos de poupança de energia**

O computador tem dois estados de poupança de energia activados de origem: Suspensão e Hibernação.

Ao iniciar o modo de Suspensão, as luzes de alimentação piscam e o ecrã apaga-se. O trabalho é guardado na memória, permitindo sair da Suspensão mais rapidamente do que da Hibernação. Se o computador estiver em estado de Suspensão durante um período prolongado ou se a bateria atingir um nível crítico durante o estado de Suspensão, o computador inicia a Hibernação.

Ao iniciar o modo de Hibernação, o seu trabalho é guardado num ficheiro de hibernação no disco rígido e o computador é encerrado.

- **CUIDADO:** Para evitar a possível degradação de áudio e vídeo, a perda da funcionalidade de reprodução de áudio e vídeo ou a perda de informações, não inicie o modo de Suspensão ou Hibernação durante a gravação ou leitura de um disco ou cartão multimédia externo.
- **Formal NOTA:** Não é possível iniciar ligações de rede ou executar quaisquer funções do computador enquanto o computador estiver nos modos de Suspensão ou Hibernação.

#### **Iniciar e sair do modo de Suspensão**

O sistema é definido de fábrica para iniciar a Suspensão após um período de inactividade quando utilizar a alimentação da bateria ou alimentação externa.

As definições e os tempos de espera de alimentação podem ser alterados, utilizando a Gestão de energia no Centro de controlo.

Com o computador ligado, pode iniciar a Suspensão de um dos seguintes modos:

- Prima rapidamente o botão de alimentação.
- Feche o ecrã.

- Seleccione **Computador > Encerrar > Suspender**.
- Clique no ícone **Alimentação**, localizado na extremidade direita da barra de tarefas e, em seguida, clique em **Suspender**.

Para sair do modo de Suspensão:

**▲** Prima rapidamente o botão de alimentação.

Quando o computador sair do modo de Suspensão, as luzes de alimentação acendem-se e o seu trabalho volta a ser apresentado no ecrã onde foi interrompido.

#### **Iniciar e sair do modo de Hibernação**

O sistema é definido de fábrica para iniciar a Hibernação após um período de inactividade quando estiver a funcionar com alimentação da bateria ou alimentação externa, ou quando a bateria atingir um nível crítico.

**NOTA:** Isto apenas é possível quando o computador está a funcionar com alimentação da bateria.

As definições e os tempos de espera de alimentação podem ser alterados usando a Gestão de energia no Centro de controlo.

Com o computador ligado, pode iniciar a Hibernação de um dos seguintes modos:

- Prima rapidamente o botão de alimentação.
- Seleccione **Computador > Encerrar > Hibernar**.
- Clique no ícone **Alimentação**, localizado na extremidade direita da barra de tarefas e, em seguida, clique em **Hibernar**.

Para sair da Hibernação:

**▲** Prima rapidamente o botão de alimentação.

Quando o computador sair do modo de Hibernação, as luzes de alimentação acendem-se e o seu trabalho aparece no ecrã onde foi interrompido.

### **Utilizar o ícone Alimentação**

O ícone **Alimentação** encontra-se localizado na área de notificação, na extremidade direita da barra de tarefas. O ícone **Alimentação** permite-lhe aceder rapidamente às definições de energia, ver a carga restante da bateria e seleccionar um plano de energia diferente.

- Para visualizar a percentagem da carga da bateria restante, clique no ícone **Alimentação** e, em seguida, clique em **Informação**.
- Para aceder às Preferências de gestão de energia, clique no ícone **Alimentação** e, em seguida, clique em **Preferências**.

### **Utilizar a gestão de energia**

A gestão de energia é um conjunto de definições de sistema que gere o modo como o computador utiliza a energia. A gestão de energia ajuda-o a conservar a energia e a maximizar o desempenho.

Pode personalizar definições da gestão de energia.

#### **Visualizar as actuais definições da gestão de energia**

**▲** Clique com o botão direito do rato no ícone **Alimentação** na área de notificação, na extremidade direita da barra de tarefas, e, em seguida, clique em **Preferências**.

#### **Alterar as actuais definições da gestão de energia**

- **1.** Clique com o botão direito do rato no ícone **Alimentação** na área de notificação, na extremidade direita da barra de tarefas, e, em seguida, clique em **Preferências**.
- **2.** Altere as definições no separador **Com alimentação CA**, no separador **Com alimentação da bateria** e no separador **Geral**, conforme necessário.

# <span id="page-39-0"></span>**Utilizar a alimentação da bateria**

Se um computador com uma bateria carregada não estiver ligado a uma fonte de alimentação externa, é alimentado pela bateria. Se um computador com uma bateria carregada estiver ligado a uma fonte de alimentação CA, é alimentado pela fonte de alimentação CA.

Se o computador tiver uma bateria carregada e estiver ligado à alimentação CA externa através de um transformador CA, passa a utilizar a alimentação da bateria se o transformador CA for desligado do computador.

**NOTA:** Quando a alimentação CA é desligada, a luminosidade do ecrã diminui automaticamente para poupar a bateria. Para obter informações sobre como aumentar ou diminuir a luminosidade do ecrã, consulte [Teclado e dispositivos apontadores na página 18](#page-27-0).

Pode optar por deixar a bateria no computador ou guardá-la noutro local, dependendo da sua forma de trabalhar. Manter a bateria no computador sempre que este estiver ligado à electricidade da rede permite carregar a bateria, além de proteger o trabalho em caso de falha da energia eléctrica. No entanto, a bateria inserida no computador vai descarregando lentamente, quando o computador está desligado e não está ligado a uma fonte de alimentação externa.

**AVISO!** Para reduzir potenciais problemas de segurança, utilize apenas a bateria fornecida com o computador, uma bateria de substituição fornecida por HP, ou uma bateria compatível adquirida de HP.

A vida útil da bateria do computador varia, dependendo das definições de gestão de energia, dos programas instalados no computador, da luminosidade do ecrã, dos dispositivos externos ligados ao computador e de outros factores.

#### **Mostrar a carga restante da bateria**

**▲** Mova o ponteiro sobre o ícone **Alimentação** na área de notificação, na extremidade direita da barra de tarefas.

#### **Introduzir ou remover a bateria**

**NOTA:** Para obter informações adicionais sobre a utilização da bateria, consulte o *Manual de Referência do Notebook HP*.

Para introduzir a bateria:

**▲** Insira a bateria **(1)** no respectivo compartimento e rode-a **(2)** para baixo até estar devidamente encaixada.

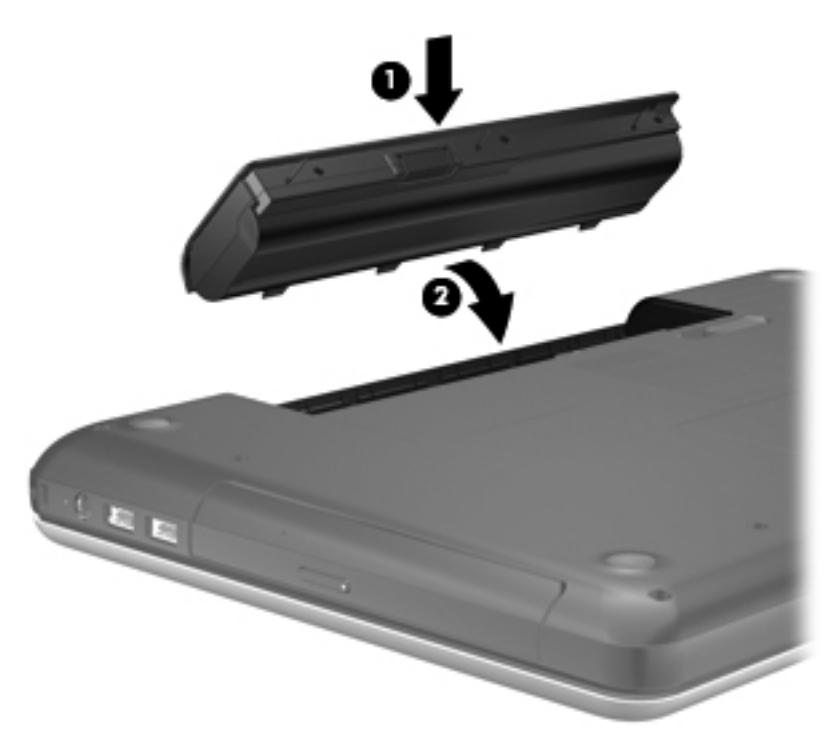

Para retirar a bateria:

- **CUIDADO:** A remoção de uma bateria que consiste na única fonte de alimentação do computador pode resultar na perda de informações. Para evitar a perda de informações, guarde o seu trabalho e inicie a Hibernação ou encerre o computador antes de remover a bateria.
	- **1.** Faça deslizar o fecho de abertura da bateria **(1)** para soltá-la.

**2.** Incline a bateria **(2)** para a retirar e, em seguida, eleve-a para fora do compartimento da bateria **(3)**.

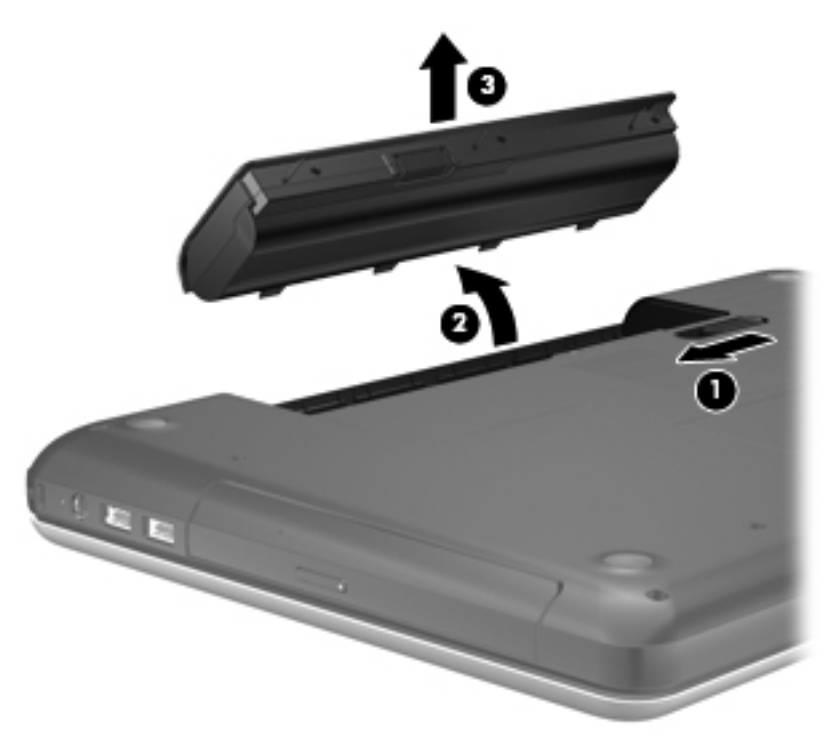

### **Carregar a bateria**

**AVISO!** Não carregue a bateria do computador quando estiver a bordo de um avião.

A bateria é carregada sempre que o computador for ligado a uma fonte de alimentação externa através de um transformador CA ou de um transformador opcional.

As baterias são carregadas independentemente de o computador estar ou não a ser utilizado, embora o carregamento seja mais rápido com o computador desligado.

O carregamento pode ser mais demorado se a bateria for nova, se não tiver sido utilizada durante 2 semanas ou mais, ou se estiver mais quente ou mais fria do que a temperatura ambiente.

Para prolongar a duração da bateria e optimizar a precisão dos indicadores de carga da bateria, siga estas recomendações:

- Se estiver a utilizar uma bateria nova, deixe-a carregar completamente antes de ligar o computador.
- **NOTA:** Se o computador estiver ligado enquanto a bateria está a carregar, o indicador de carga da bateria, localizado na área de notificação, poderá mostrar 100 por cento de carga antes de a bateria estar totalmente carregada.
- Deixe a bateria descarregar abaixo de 5 por cento da carga total, pela utilização normal, antes de voltar a carregá-la.
- Se não utilizar a bateria durante um mês ou mais, calibre-a, não se limite a carregá-la.

### **Maximizar a duração da bateria**

Para maximizar a duração da bateria:

- **1.** Seleccione **Computador > Centro de controlo > Gestão de energia**.
- **2.** No separador **Com alimentação da bateria**:
	- Ajuste o cursor à direita de **Colocar o computador no modo de suspensão após inactividade de** para 30 minutos.
	- Seleccione a opção **Suspender** ou **Hibernar** na caixa de diálogo à direita de **Ao fechar o ecrã**.
	- Seleccione a opção **Hibernar** ou **Encerrar** à direita de **Quando a bateria estiver muito fraca**.
- **3.** Ajuste a barra de deslizamento à direita de **Colocar o ecrã no modo de suspensão após inactividade de** para 15 minutos e seleccione a caixa de verificação junto de **Reduzir a luminosidade da retroiluminação**.
- **4.** Clique em **Fechar**.

#### **Gerir níveis de bateria fraca**

As informações apresentadas nesta secção descrevem os alertas e as respostas do sistema definidos na fábrica. Alguns alertas de bateria fraca e respostas do sistema podem ser alterados utilizando a Gestão de energia no Centro de controlo. As preferências definidas através da Gestão de energia não afectam as luzes.

#### **Identificar níveis de bateria fraca**

Se a bateria for a única fonte de alimentação do computador e atingir um nível baixo ou crítico, ocorre o seguinte comportamento:

- Se o modo de Hibernação estiver activado e se o computador estiver ligado ou em modo de Suspensão, o computador inicia o modo de Hibernação.
- Se o modo de Hibernação estiver desactivado e o computador estiver ligado ou em modo de Suspensão, o computador permanecerá por alguns instantes em Suspensão e será encerrado em seguida, perdendo todo o trabalho não guardado.

#### **Resolver um nível de bateria fraca**

#### **Resolver um nível de bateria fraca quando estiver disponível alimentação externa**

- Ligue um dos seguintes dispositivos:
	- Transformador CA
	- Dispositivo de ancoragem ou de expansão opcional
	- Transformador opcional, adquirido como um acessório à HP

#### **Resolver um nível de bateria fraca quando estiver disponível uma bateria carregada**

- **1.** Desligue o computador ou inicie a Hibernação.
- **2.** Substitua a bateria descarregada por uma bateria carregada.
- **3.** Ligue o computador.

#### **Resolver um nível de bateria fraca quando não estiver disponível uma fonte de alimentação**

- Inicie a Hibernação.
- Guarde o trabalho e encerre o computador.

#### **Resolver um nível de bateria fraca quando o computador não consegue sair do modo de Hibernação**

Quando o computador não tem energia suficiente para sair da Hibernação, siga estes passos:

- **1.** Substitua a bateria descarregada por uma bateria carregada ou ligue o transformador CA ao computador e à alimentação externa.
- **2.** Prima rapidamente o botão de alimentação para sair do modo de Hibernação.

#### **Conservar a energia da bateria**

- Desactive quaisquer ligações sem fios e de rede local (LAN) e saia das aplicações de modem quando não estiver a utilizá-las.
- Desligue os dispositivos externos não utilizados que não estão ligados a uma fonte de alimentação externa.
- Pare, desactive ou remova quaisquer cartões multimédia externos que não se encontrem em utilização.
- Diminua a luminosidade.
- Inicie o modo de Suspensão ou Hibernação ou encerre o computador quando não estiver a utilizá-lo.

#### **Armazenar uma bateria**

**CUIDADO:** Para reduzir os riscos de danos na bateria, não a exponha a temperaturas elevadas durante períodos prolongados.

Se o computador não for utilizado e estiver desligado da alimentação externa por mais de 2 semanas, retire a bateria e guarde-a separadamente.

Para prolongar a carga de uma bateria armazenada, guarde-a num local fresco e seco.

**EX NOTA:** Uma bateria armazenada deve ser verificada a cada 6 meses. Se a capacidade for inferior a 50%, recarregue a bateria antes de a voltar a armazenar.

Caso a bateria tenha ficado armazenada durante um mês ou mais, calibre-a antes de a utilizar.

### <span id="page-44-0"></span>**Eliminar baterias usadas**

**AVISO!** Para reduzir o risco de incêndios e queimaduras, não desmonte, não comprima nem perfure a bateria; não provoque curto-circuitos nos contactos externos; não a elimine colocando-a na água ou no fogo.

Consulte os *Avisos de regulamentação, segurança e ambiente* para obter mais informações sobre a eliminação de baterias.

### **Substituir a bateria**

A vida útil da bateria do computador varia, dependendo das definições de gestão de energia, dos programas instalados no computador, da luminosidade do ecrã, dos dispositivos externos ligados ao computador e de outros factores.

Pode obter detalhes sobre a bateria e informações sobre os dispositivos, clicando no ícone **Bateria** na área de notificação, na extremidade direita da barra de tarefas, e, em seguida, em **Bateria do portátil**.

**FY NOTA:** Para assegurar que tem sempre energia da bateria quando necessita, a HP recomenda a aquisição de uma nova bateria quando o indicador de capacidade de armazenamento fica verde- -amarelo.

## **Utilizar alimentação CA externa**

**NOTA:** Para obter informações acerca da ligação à alimentação CA, consulte o poster *Iniciar aqui* fornecido na caixa do computador.

A alimentação CA externa é fornecida através de um transformador CA aprovado ou um dispositivo de ancoragem ou expansão opcional.

**AVISO!** Para reduzir potenciais problemas de segurança, utilize exclusivamente o transformador CA fornecido com o computador, um transformador CA de substituição fornecido pela HP ou um transformador CA compatível adquirido à HP.

Ligue o computador à alimentação CA externa nas situações que se seguem:

- **AVISO!** Não carregue a bateria quando estiver a bordo de um avião.
	- Ao carregar ou calibrar uma bateria
	- Ao instalar ou modificar o software do sistema
	- Ao escrever informações num CD ou DVD

Ao ligar o computador à alimentação CA externa, verifica-se o seguinte:

- A bateria começa a ser carregada.
- Se o computador estiver ligado, o ícone Bateria na área de notificação muda de aspecto.

Ao desligar o computador da alimentação CA externa, verifica-se o seguinte:

- O computador passa a utilizar a alimentação da bateria.
- A luminosidade do ecrã diminui automaticamente, para poupar a bateria.

### **Testar um transformador CA**

Teste o transformador CA se o computador exibir algum dos seguintes sintomas quando ligado a uma fonte de alimentação CA:

- O computador não liga.
- O ecrã não liga.
- As luzes de alimentação estão apagadas.

Para testar o transformador CA:

- **1.** Encerre o computador.
- **2.** Remova a bateria do computador.
- **3.** Ligue o transformador CA ao computador e, em seguida, ligue-o a uma tomada CA.
- **4.** Ligue o computador.
	- Se a luz de alimentação **acender**, o transformador CA está a funcionar correctamente.
	- Se as luzes de alimentação continuarem **desligadas**, o transformador CA não está a funcionar e deve ser substituído.

Contacte o suporte técnico para mais informações sobre como obter um transformador CA de substituição.

# **7 Unidades**

As seguintes secções encontram-se incluídas neste capítulo:

- **Manusear unidades**
- [Substituir ou actualizar a unidade de disco rígido](#page-47-0)
- [Utilizar unidades ópticas \(somente em alguns modelos\)](#page-50-0)

## **Manusear unidades**

As unidades são componentes frágeis do computador que devem ser manuseados com cuidado. Consulte as precauções a tomar antes de manusear as unidades. São incluídas precauções adicionais aos procedimentos a que se aplicam.

Devem ser tomadas as seguintes precauções:

- Antes de mover um computador que se encontra ligado a uma unidade de disco rígido externa, inicie o modo de Suspensão e aguarde até que o ecrã se apague, ou desligue de forma adequada a unidade de disco rígido externa.
- Antes de manusear a unidade, descarregue a electricidade estática tocando na superfície metálica não pintada da unidade.
- Não toque nos pinos do conector na unidade amovível nem no computador.
- Manuseie a unidade com cuidado; não deixe cair a unidade nem coloque objectos sobre a mesma.
- Desligue o computador antes de introduzir ou remover uma unidade de disco rígido. Se não tiver a certeza de que o computador está desligado, no modo de Suspensão ou Hibernação, ligue-o e, em seguida, encerre-o através do sistema operativo.
- Não aplique força em excesso ao inserir a unidade no respectivo compartimento.
- Não utilize o teclado nem mova o computador enquanto uma unidade óptica estiver a gravar um disco. O processo de gravação é sensível a vibrações.
- Quando a bateria for a única fonte de alimentação, certifique-se de que esta tem carga suficiente antes de gravar para um suporte.
- Evite expor a unidade a condições extremas de temperatura ou humidade.
- Evite expor a unidade ao contacto com líquidos. Não pulverize a unidade com produtos de limpeza.
- <span id="page-47-0"></span>Remova os suportes antes de remover a unidade do compartimento ou antes de viajar, expedir, ou armazenar a unidade.
- Se for necessário expedir a unidade por correio, utilize uma embalagem de plástico-bolha ou outra embalagem protectora adequada e escreva "FRÁGIL" no pacote.
- Evite expor a unidade a campos magnéticos. Entre os dispositivos de segurança com campos magnéticos incluem-se os dispositivos de segurança instalados em aeroportos e os bastões de segurança. As passadeiras rolantes do aeroporto assim como dispositivos de segurança semelhantes que verificam a bagagem de mão utilizam raios-x em vez de magnetismo e não danificam as unidades de disco rígido.

## **Substituir ou actualizar a unidade de disco rígido**

As seguintes secções encontram-se incluídas neste capítulo:

- Remover a unidade de disco rígido
- [Instalar uma unidade de disco rígido](#page-48-0)
- **CUIDADO:** Para evitar a perda de informações ou a falta de resposta do sistema:

Encerre o computador antes de remover a unidade de disco rígido do respectivo compartimento. Não remova a unidade de disco rígido com o computador ligado, em Suspensão ou em Hibernação.

Se não tiver a certeza se o computador está desligado ou em Hibernação, ligue-o pressionando o botão de alimentação. Em seguida, encerre o computador através do sistema operativo.

#### **Remover a unidade de disco rígido**

- **1.** Guarde o trabalho e encerre o computador.
- **2.** Desligue todos os dispositivos externos ligados ao computador.
- **3.** Desligue o cabo de energia da tomada eléctrica e retire a bateria.
- **4.** Desaperte o parafuso **(1)** da tampa da unidade de disco rígido.

<span id="page-48-0"></span>**5.** Remova a cobertura do disco rígido **(2)**.

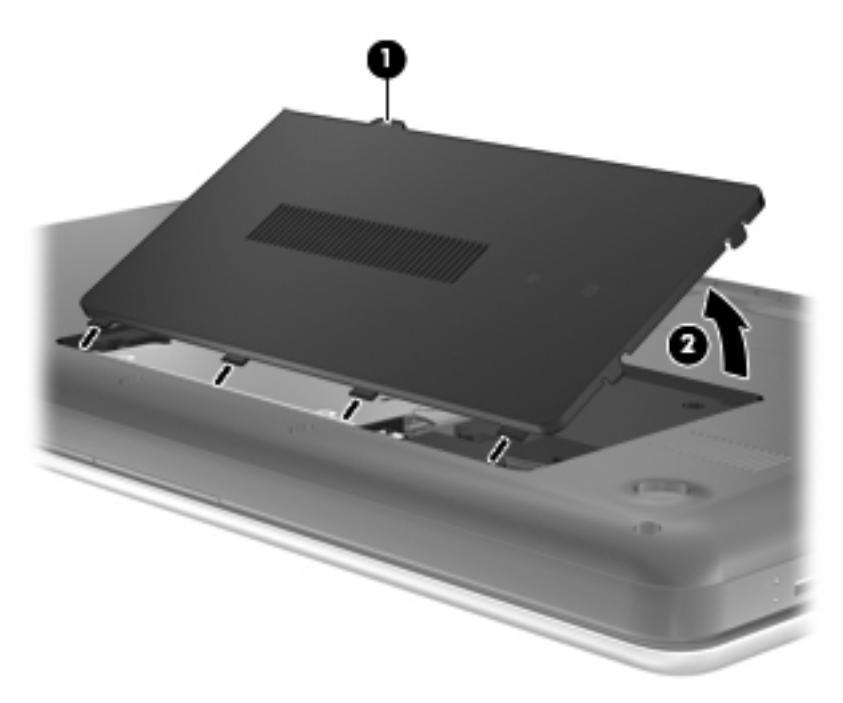

- **6.** Desligue o cabo da unidade de disco rígido **(1)** do computador.
- **7.** Retire os 4 parafusos da unidade de disco rígido **(2)**.
- **8.** Levante a unidade de disco rígido **(3)**, retirando-a do respectivo compartimento.

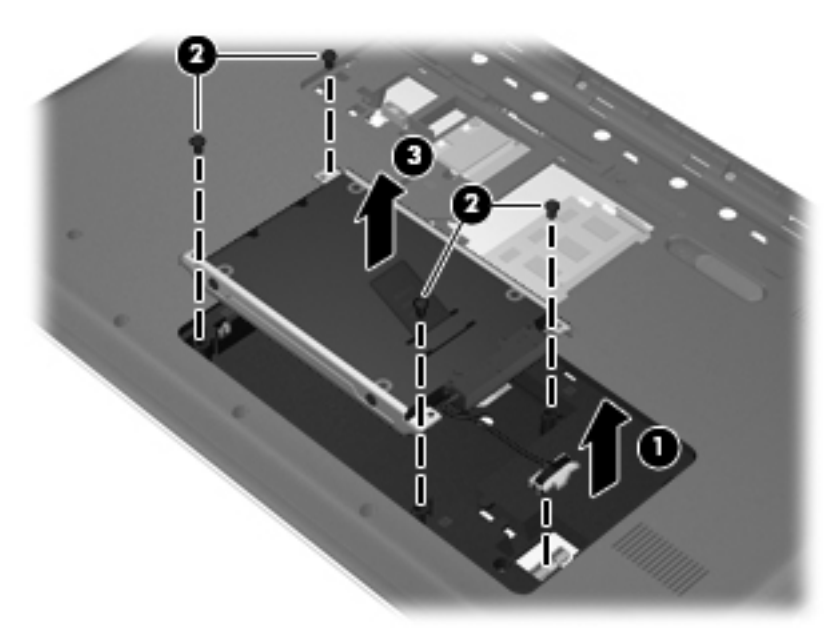

## **Instalar uma unidade de disco rígido**

- **1.** Insira a unidade de disco rígido **(1)** no respectivo compartimento.
- **2.** Volte a colocar os 4 parafusos da unidade de disco rígido **(2)**.

**3.** Ligue o cabo da unidade de disco rígido **(3)** ao computador.

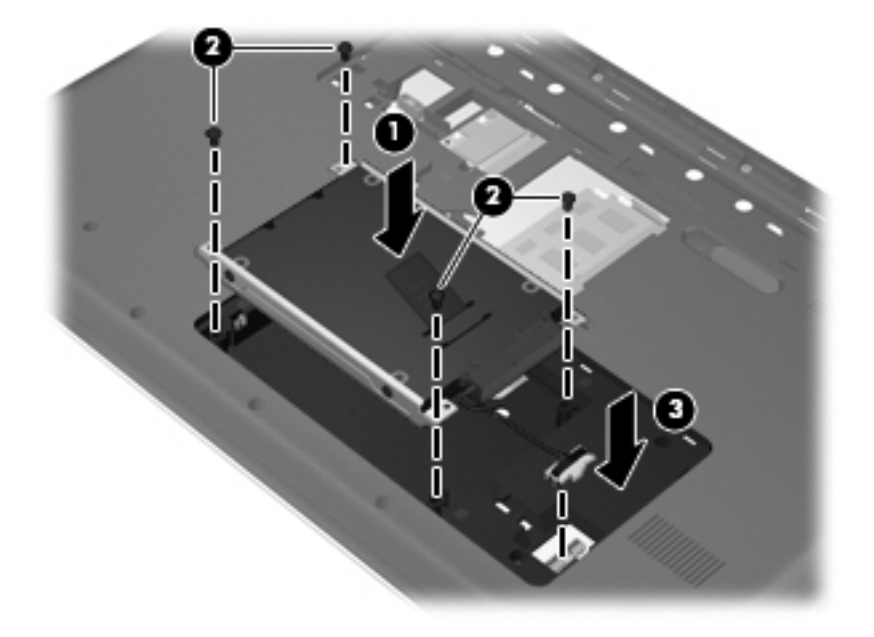

- **4.** Alinhe as patilhas da tampa **(1)** da unidade de disco rígido com os encaixes do computador.
- **5.** Feche a tampa **(2)**.
- **6.** Aperte o parafuso da tampa da unidade de disco rígido **(3)**.

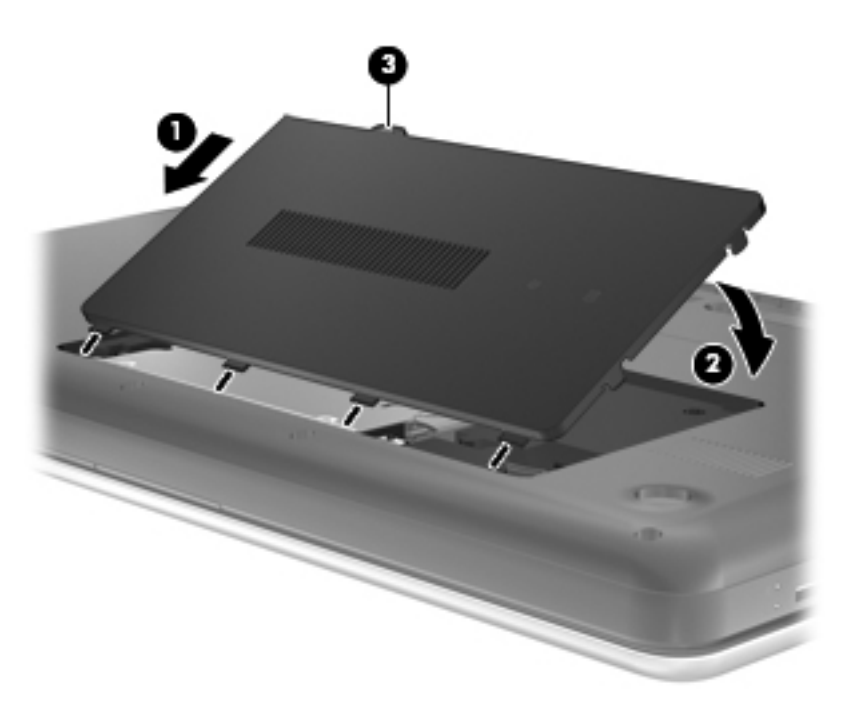

- **7.** Reponha a bateria.
- **8.** Volte a ligar a fonte de alimentação externa e os dispositivos externos.
- **9.** Ligue o computador.

# <span id="page-50-0"></span>**Utilizar unidades ópticas (somente em alguns modelos)**

### **Identificar a unidade óptica instalada**

**▲** Seleccione **Computador > YaST > Informações de hardware**.

É exibida uma lista de todos os dispositivos instalados no seu computador, incluindo a sua unidade óptica.

### **Inserir um disco óptico**

- **1.** Ligue o computador.
- **2.** Prima o botão de libertação **(1)** no painel da unidade para libertar o tabuleiro do disco.
- **3.** Puxe o tabuleiro **(2)**.
- **4.** Segure o disco pelas extremidades para evitar tocar nas superfícies planas e posicione o disco sobre o eixo do tabuleiro com o lado da etiqueta virado para cima.
- **NOTA:** Se o tabuleiro não estiver totalmente acessível, incline cuidadosamente o disco para posicioná-lo sobre o eixo.
- **5.** Pressione cuidadosamente o disco **(3)** sobre o eixo do tabuleiro até o encaixar no devido lugar.

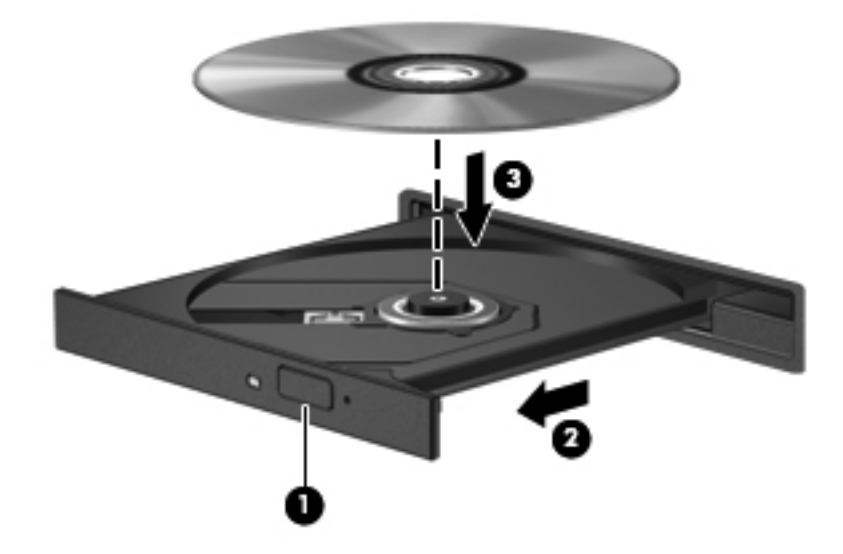

- **6.** Feche o tabuleiro do disco.
- **E** NOTA: Depois de inserir o disco, é normal que ocorra uma pequena pausa. Se ainda não tiver seleccionado um leitor de multimédia, abre-se uma caixa de diálogo da Reprodução automática. É- -lhe pedido que seleccione a forma como deseja utilizar o conteúdo multimédia.

### **Remover um disco óptico**

Para remover um disco:

- **1.** Prima o botão de libertação **(1)** no painel da unidade para libertar o tabuleiro do disco e, em seguida, puxe cuidadosamente o tabuleiro **(2)** até este parar.
- **2.** Retire o disco **(3)** do tabuleiro, pressionando cuidadosamente o eixo e levantando as extremidades do disco. Segure no disco pelas extremidades e evite tocar nas superfícies planas.
- **NOTA:** Se o tabuleiro não estiver totalmente acessível, incline o disco cuidadosamente ao removê-lo.

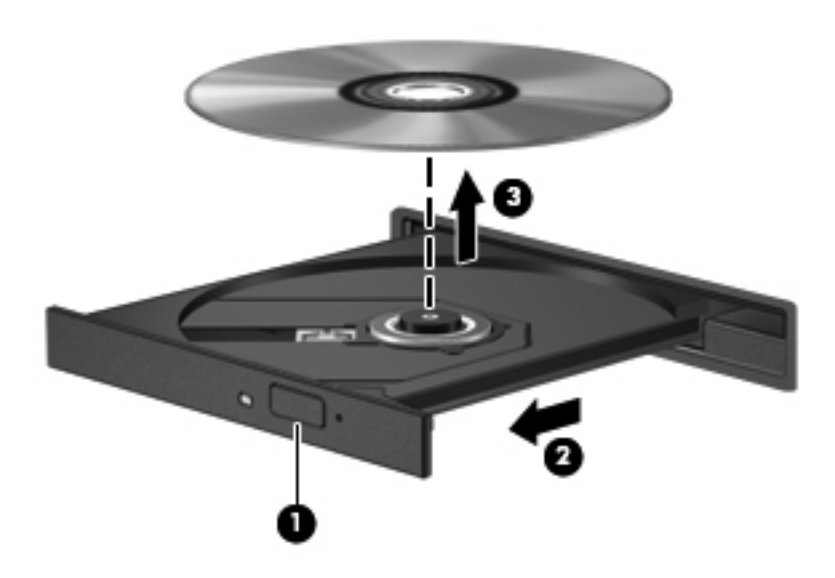

**3.** Feche o tabuleiro do disco e coloque o disco na caixa de protecção.

# **8 Cartões e dispositivos externos**

As seguintes secções encontram-se incluídas neste capítulo:

- Utilizar cartões para ranhuras para suportes digitais (somente em alguns modelos)
- [Utilizar um dispositivo USB](#page-53-0)
- [Utilizar dispositivos externos opcionais](#page-55-0)

### **Utilizar cartões para ranhuras para suportes digitais (somente em alguns modelos)**

Os cartões digitais opcionais são um método seguro e fácil de armazenamento e partilha de dados. Estes cartões são frequentemente utilizados com câmaras e PDAs equipados com suporte digital, assim como com outros computadores.

Para determinar os formatos de cartão digital suportados pelo seu computador, consulte [Conheça o](#page-13-0) [seu computador na página 4.](#page-13-0)

### **Inserir uma placa digital**

- **CUIDADO:** Para reduzir o risco de danos nos conectores do cartão digital, utilize pouca força ao inserir um cartão digital.
	- **1.** Segure a placa digital com a etiqueta voltada para cima e com os conectores voltados para o computador.
	- **2.** Insira o cartão na ranhura de suporte digital e empurre-a até ficar bem encaixada.

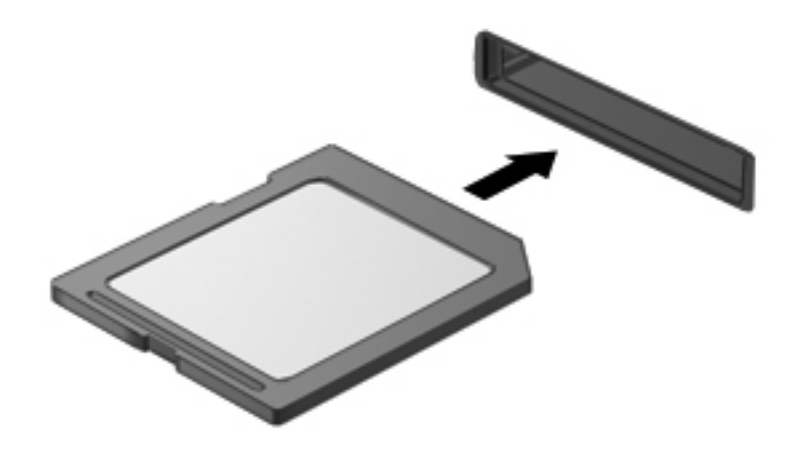

### <span id="page-53-0"></span>**Remover um cartão digital**

**CUIDADO:** Para reduzir o risco de perda de dados ou da falta de resposta do sistema, utilize o seguinte procedimento para remover de forma segura o cartão digital.

Guarde a sua informação e feche todos os programas associados ao cartão digital.

Para remover um cartão digital:

- **1.** Abra o Explorador de ficheiros, seleccionando **Computador > Nautilus**.
- **2.** Clique no ícone **Ejectar** junto do nome do cartão digital na lista Locais, no painel esquerdo do Explorador de ficheiros.
- **EX NOTA:** É informado de que é seguro remover o dispositivo de hardware.
- **3.** Pressione o cartão **(1)** e, em seguida, remova-o da ranhura **(2)**.

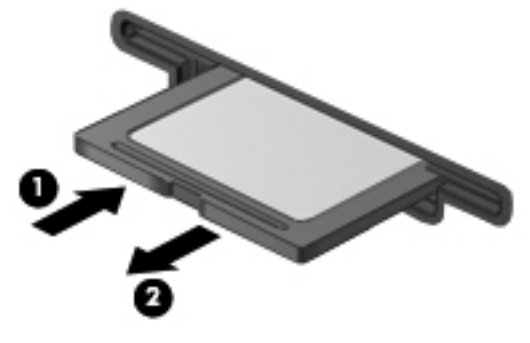

 $-$  ou  $-$ 

Puxe o cartão para fora da ranhura.

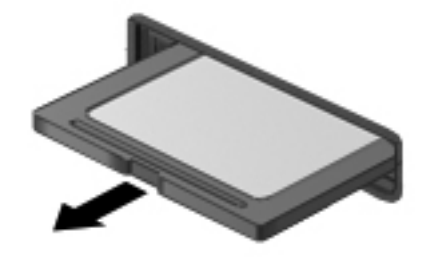

## **Utilizar um dispositivo USB**

O Universal Serial Bus (USB) é uma interface de hardware que pode ser utilizada para ligar um dispositivo externo opcional, tal como um teclado, rato, uma unidade, impressora, scanner ou hub USB. Os dispositivos podem ser ligados ao sistema.

É possível que alguns dispositivos USB necessitem de software de suporte adicional, normalmente fornecido com o dispositivo. Para obter mais informações sobre software específico dos dispositivos, consulte as instruções do fabricante.

O computador tem 3 portas USB, que suportam dispositivos USB 2.0. Um hub USB opcional disponibiliza portas USB adicionais, que podem ser utilizadas com o computador.

### **Ligar um dispositivo USB**

- **CUIDADO:** Para evitar danificar os conectores USB, utilize pouca força para ligar um dispositivo USB.
	- **▲** Para ligar um dispositivo USB ao computador, ligue o cabo USB do dispositivo à porta USB. Ouvirá um sinal sonoro quando o dispositivo tiver sido detectado.

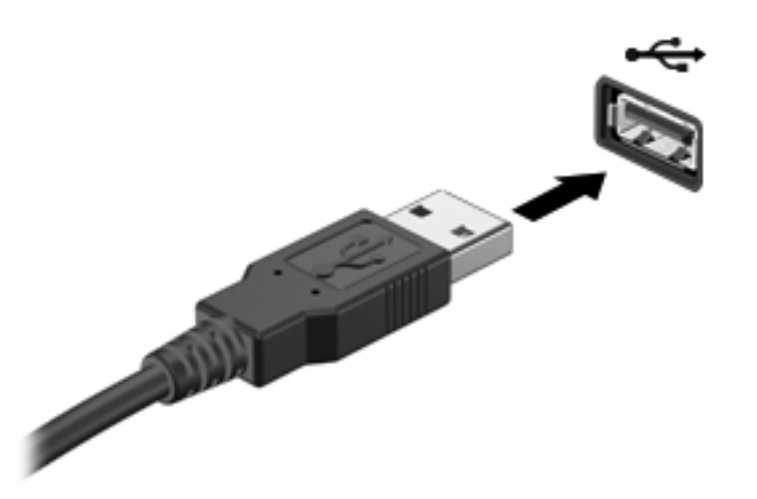

Ouvirá um sinal sonoro quando o dispositivo tiver sido detectado.

**NOTA:** Quando ligar um dispositivo USB, poderá ver uma mensagem na área de notificação para o avisar que o dispositivo é reconhecido pelo sistema.

### **Remover um dispositivo USB**

**CUIDADO:** Para evitar danificar os conectores USB, não puxe o cabo para desligar o dispositivo USB.

**CUIDADO:** Para evitar a perda de informações ou a falta de resposta do sistema, utilize o seguinte procedimento para remover um dispositivo USB com segurança.

Para remover um dispositivo USB:

- **1.** Abra o Explorador de Ficheiros, seleccionando **Computador > Nautilus**.
- **2.** Clique no ícone **Ejectar**, junto ao nome do dispositivo na lista Locais, no painel esquerdo do Explorador de ficheiros.
- **3.** Remova o dispositivo.
- **NOTA:** Pode remover um rato ou teclado USB, desligando o dispositivo do computador. Os dispositivos de armazenamento USB devem ser desligados do computador, utilizando o procedimento acima indicado.

# <span id="page-55-0"></span>**Utilizar dispositivos externos opcionais**

**NOTA:** Para mais informações sobre software e controladores necessários, ou para saber qual a porta do computador a utilizar, consulte as instruções do fabricante.

Para ligar um dispositivo externo ao computador:

- **CUIDADO:** Para reduzir o risco de danos no equipamento quando ligar um dispositivo com alimentação, certifique-se de que o dispositivo está desligado e o cabo de alimentação CA está também desligado.
	- **1.** Ligue o dispositivo ao computador.
	- **2.** Se estiver a ligar um dispositivo com alimentação, ligue o cabo do dispositivo a uma tomada CA com ligação à terra.
	- **3.** Ligue o dispositivo.

Para desligar um dispositivo externo sem alimentação, desligue o dispositivo e, em seguida, desligue-o do computador. Para desligar um dispositivo externo com alimentação, desligue o dispositivo, desligue-o do computador e, em seguida, desligue o cabo de alimentação CA.

### **Utilizar unidades externas opcionais**

As unidades externas amovíveis aumentam as opções de armazenamento e acesso às informações. Pode adicionar uma unidade USB, ligando-a a uma porta USB no computador.

As unidades USB incluem os seguintes tipos:

- Unidade de disquetes de 1,44 megabytes
- Unidade de disco rígido externa (uma unidade de disco rígido com um adaptador ligado)
- Unidade óptica externa (CD e DVD)
- Dispositivo MultiBay

# **9 Módulos de memória**

O computador tem dois compartimentos para módulos de memória. É possível actualizar a capacidade do computador, adicionando um módulo de memória à ranhura do módulo de memória de expansão livre ou actualizando o módulo de memória existente na ranhura principal do módulo de memória.

- **AVISO!** Para reduzir o risco de choque eléctrico e danos no equipamento, desligue o cabo de alimentação e remova todas as baterias antes de instalar um módulo de memória.
- **CUIDADO:** As descargas electrostáticas (ESD) podem danificar os componentes electrónicos. Antes de iniciar qualquer procedimento, certifique-se de que está isento de electricidade estática tocando num objecto metálico ligado à terra.
- **Formal Para utilizar uma configuração de canal duplo ao adicionar um segundo módulo de** memória, certifique-se de que os dois módulos de memória são idênticos.

Para adicionar ou substituir um módulo de memória:

**CUIDADO:** Para evitar a perda de informações ou a falta de resposta do sistema:

Encerre o computador antes de adicionar ou substituir módulos de memória. Não remova um módulo de memória com o computador ligado, em modo de Suspensão ou Hibernação.

Se não tiver a certeza se o computador está desligado ou em hibernação, ligue-o deslizando o interruptor de alimentação rapidamente para a direita. Em seguida, encerre o computador através do sistema operativo.

- **1.** Guarde o trabalho e encerre o computador.
- **2.** Desligue todos os dispositivos externos ligados ao computador.
- **3.** Desligue o cabo de energia da tomada eléctrica e retire a bateria.
- **4.** Desaperte o parafuso da tampa do compartimento do módulo de memória **(1)**.

**5.** Remova a tampa do compartimento do módulo de memória **(2)**.

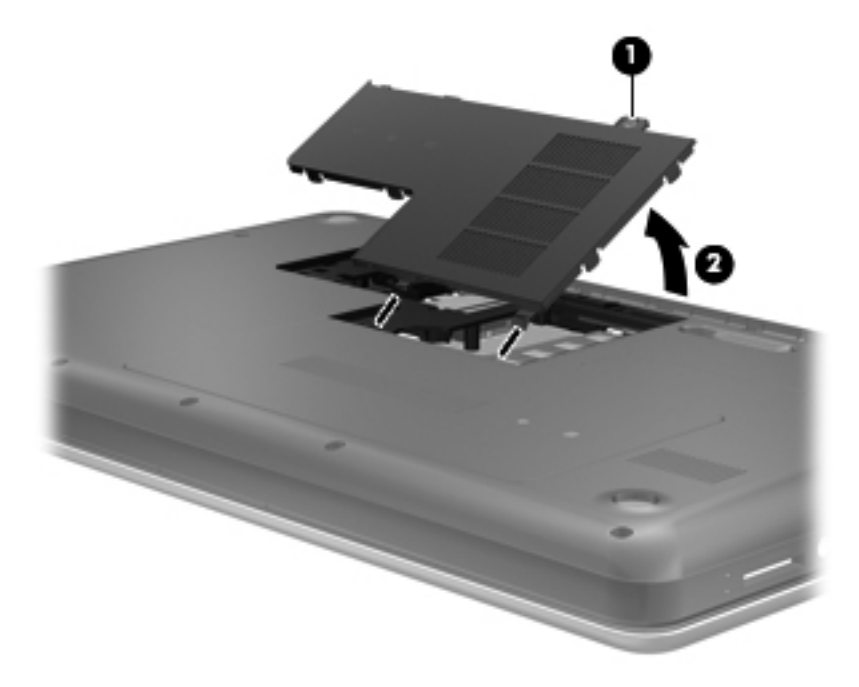

- **6.** Se estiver a substituir um módulo de memória, remova o existente:
	- **a.** Abra os clipes de retenção **(1)** de cada lado do módulo de memória.

O módulo de memória solta-se.

- **b.** Segure as extremidades do módulo de memória **(2)** e puxe-o cuidadosamente para fora da ranhura do módulo de memória.
	- **CUIDADO:** Para evitar danos no módulo de memória, segure-o apenas pelas extremidades. Não toque nos componentes do módulo de memória.

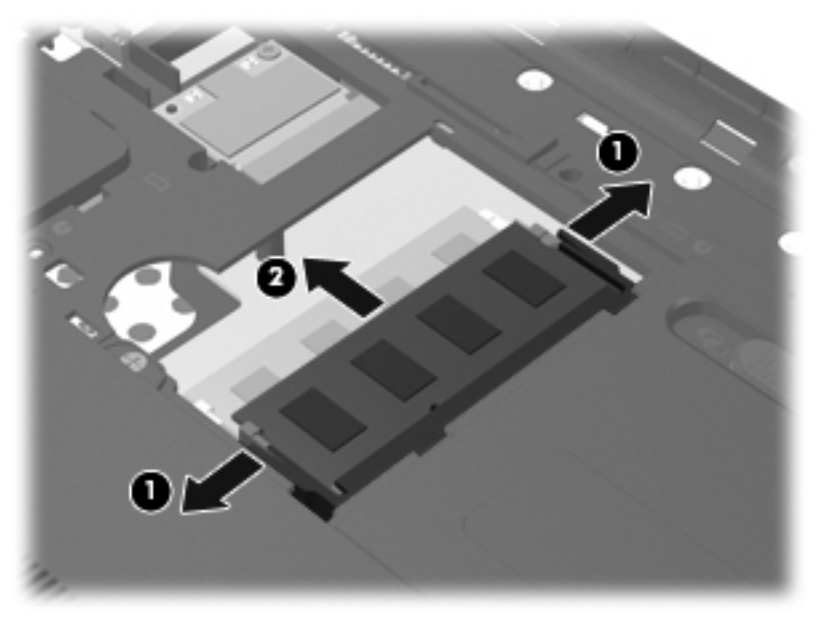

Para proteger um módulo de memória após a remoção, coloque-o num recipiente com protecção electrostática.

- **7.** Insira um novo módulo de memória:
	- **CUIDADO:** Para impedir danos ao módulo da memória, segure-o apenas pelas pontas. Não toque nos componentes do módulo de memória.
		- **a.** Alinhe a extremidade dentada **(1)** do módulo de memória com a aba da ranhura do módulo de memória.
		- **b.** Posicione o módulo de memória num ângulo de 45 graus em relação à superfície do compartimento e empurre-o **(2)** para dentro da ranhura, até encaixar.
		- **c.** Empurre cuidadosamente o módulo de memória **(3)**, pressionando as extremidades direita e esquerda, até os clipes de retenção encaixarem.
			- **CUIDADO:** Não dobre o módulo de memória para evitar danificá-lo.

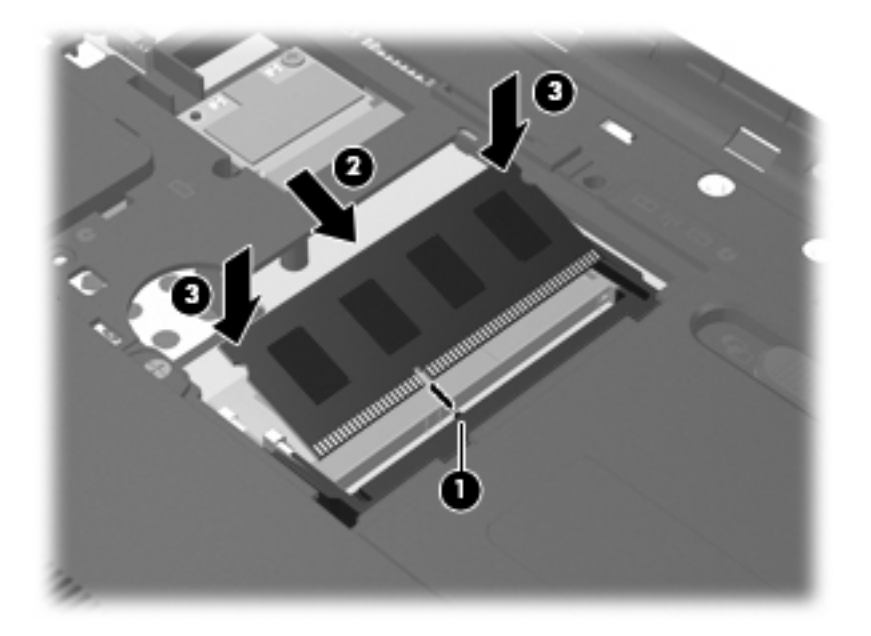

- **8.** Alinhe as patilhas da tampa do compartimento do módulo de memória **(1)** com os entalhes do computador.
- **9.** Feche a tampa **(2)**.

**10.** Aperte o parafuso da tampa do compartimento do módulo de memória **(3)**.

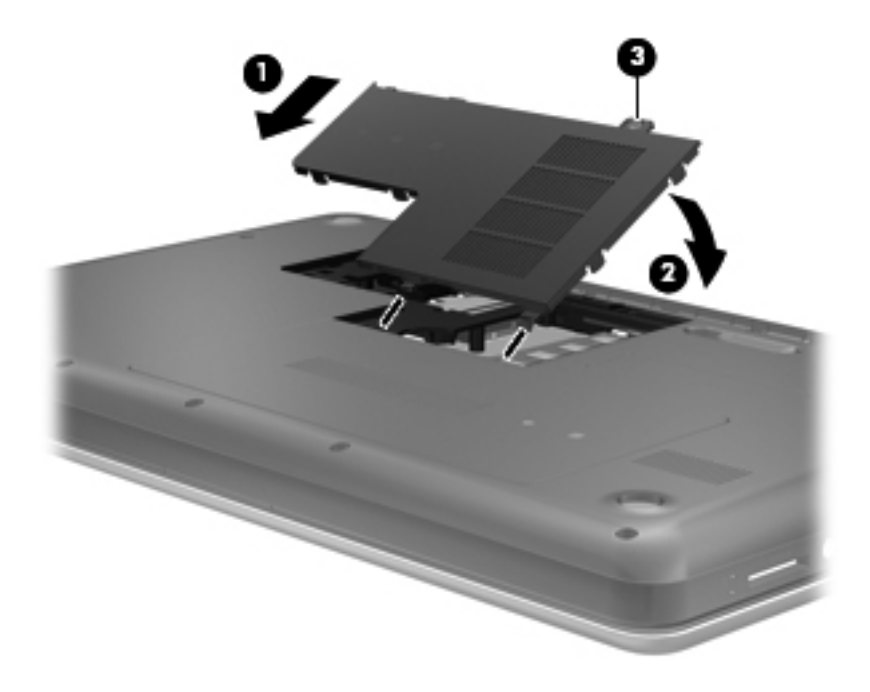

- **11.** Reponha a bateria.
- **12.** Volte a ligar a fonte de alimentação externa e os dispositivos externos.
- **13.** Ligue o computador.

# **10 Segurança**

As seguintes secções encontram-se incluídas neste capítulo:

- Proteger o computador
- [Utilizar palavras-passe](#page-61-0)
- [Utilizar o software de firewall](#page-65-0)
- [Instalar um cabo de segurança opcional](#page-66-0)

## **Proteger o computador**

**E NOTA:** As soluções de segurança são concebidas para funcionarem como factor de desencorajamento, mas podem não ser capazes de dissuadir ataques de software ou evitar que o computador seja roubado ou utilizado de forma negligente.

**NOTA:** Antes de enviar o computador para assistência, efectue cópias de segurança dos ficheiros confidenciais eliminando-os em seguida, e remova todas as definições de palavra-passe.

As funcionalidades de segurança fornecidas com o computador permitem proteger o computador, informações pessoais e dados de uma variedade de riscos. A forma como utiliza o seu computador irá determinar as funcionalidades que necessita de utilizar.

O sistema operativo dispõe de certas funcionalidades de segurança. As funcionalidades de segurança adicionais são listadas na tabela seguinte. A maior parte destas funcionalidades de segurança adicionais pode ser configurada no Setup Utility (Utilitário de configuração).

**Formal Algumas das funcionalidades listadas neste capítulo podem não estar disponíveis no seu** computador.

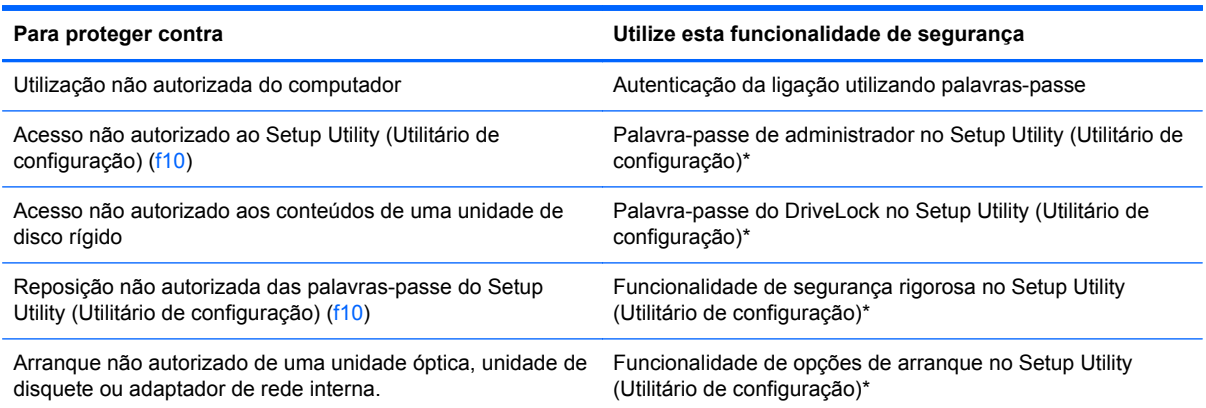

<span id="page-61-0"></span>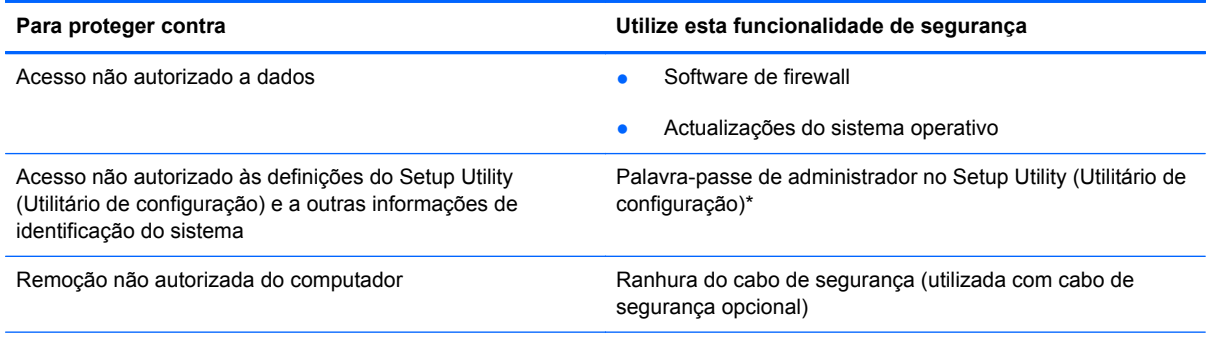

\*O Setup Utility (Utilitário de configuração) é um utilitário ao qual pode aceder se premir f10 quando o computador é ligado ou reiniciado. Quando utilizar o Setup Utility (Utilitário de configuração), tem de utilizar as teclas do computador para navegar e efectuar selecções.

# **Utilizar palavras-passe**

Uma palavra-passe é um grupo de caracteres que selecciona para proteger as informações no seu computador. Podem ser definidos vários tipos de palavras-passe, dependendo de como deseja controlar o acesso à sua informação. As palavras-passe podem ser definidas no sistema operativo ou no Setup Utility (Utilitário de configuração), que está pré-instalado no computador.

**E** NOTA: Para reduzir o risco de ficar com o acesso bloqueado ao computador, registe cada palavra--passe e guarde-as em local seguro.

### **Definir palavras-passe no sistema operativo**

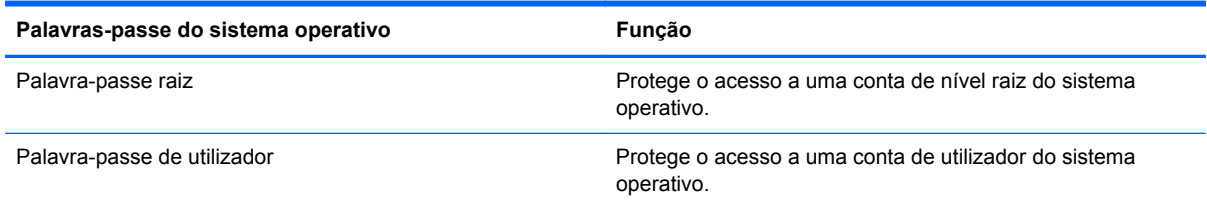

## **Definir palavras-passe no Setup Utility (Utilitário de Configuração)**

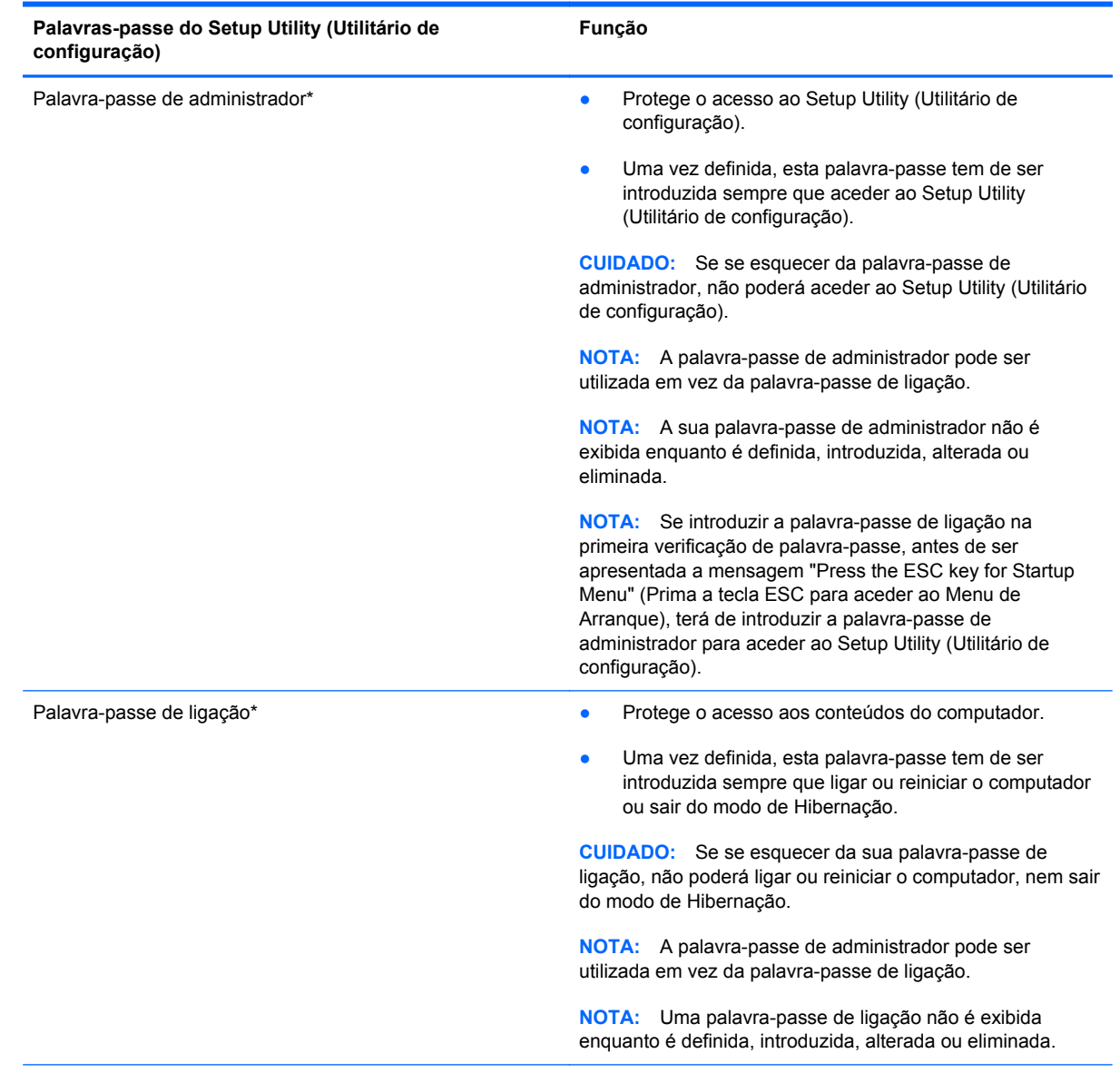

\*Para mais detalhes acerca de cada uma destas palavras-passe, consulte os seguintes tópicos.

#### **Gerir uma palavra-passe de administrador**

Para definir, alterar ou eliminar esta palavra-passe, siga estes passos:

- **1.** Abra o Setup Utility (Utilitário de configuração), ligando ou reiniciando o computador. Enquanto a mensagem "Press the ESC key for Startup Menu" (Prima a tecla ESC para aceder ao Menu de Arranque) é exibida no canto inferior esquerdo do ecrã, prima esc. Quando for exibido o Menu de Arranque, prima f10.
- **2.** Utilize as teclas de seta para seleccionar **Segurança > Definir palavra-passe de administrador** e, em seguida, prima enter.
	- Para definir uma palavra-passe de administrador, introduza a sua palavra-passe nos campos **Introduzir nova palavra-passe** e **Confirmar nova palavra-passe** e, em seguida, prima enter.
	- Para alterar uma palavra-passe de administrador, introduza a palavra-passe actual no campo **Introduzir palavra-passe actual**, introduza uma nova palavra-passe nos campos **Introduzir nova palavra-passe** e **Confirmar nova palavra-passe** e, em seguida, prima enter.
	- Para eliminar uma palavra-passe de administrador, introduza a sua palavra-passe actual no campo **Introduzir palavra-passe** e, em seguida, prima enter 4 vezes.
- **3.** Para guardar as suas alterações e sair do Setup Utility (Utilitário de configuração), utilize as teclas de seta para seleccionar **Sair > Guardar alterações e sair**.

As suas alterações são activadas quando o computador for reiniciado.

#### **Introduzir uma palavra-passe de administrador**

No pedido **Introduzir palavra-passe**, introduza a palavra-passe de administrador e, em seguida, prima enter. Após 3 tentativas de introdução da palavra-passe de administrador sem êxito, deve reiniciar o computador e voltar a tentar.

#### **Gerir uma palavra-passe de ligação**

Para definir, alterar ou eliminar esta palavra-passe, siga estes passos:

- **1.** Abra o Setup Utility (Utilitário de configuração), ligando ou reiniciando o computador. Enquanto a mensagem "Press the ESC key for Startup Menu" (Prima a tecla ESC para aceder ao Menu de Arranque) é exibida no canto inferior esquerdo do ecrã, prima esc. Quando for exibido o Menu de Arranque, prima f10.
- **2.** Utilize as teclas de seta para seleccionar **Segurança > Definir palavra-passe de ligação** e, em seguida, prima enter.
	- Para definir uma palavra-passe de ligação, introduza a sua palavra-passe nos campos **Introduzir nova palavra-passe** e **Confirmar nova palavra-passe** e, em seguida, prima enter.
	- Para alterar uma palavra-passe de ligação, introduza a palavra-passe actual no campo **Introduzir Palavra-passe Actual**, introduza uma nova palavra-passe nos campos **Introduzir nova palavra-passe** e **Confirmar nova palavra-passe** e, em seguida, prima enter.
	- Para eliminar uma palavra-passe de ligação, introduza a sua palavra-passe actual no campo **Introduzir palavra-passe actual** e, em seguida, prima enter 4 vezes.
- **3.** Para guardar as suas alterações e sair do Setup Utility (Utilitário de configuração), utilize as teclas de seta para seleccionar **Sair > Guardar alterações e sair**.

As suas alterações são activadas quando o computador for reiniciado.

#### **Introduzir uma palavra-passe de ligação**

No pedido **Introduzir palavra-passe**, introduza a sua palavra-passe e, em seguida, prima enter. Após 3 tentativas de introdução da palavra-passe sem êxito, deve reiniciar o computador e voltar a tentar.

# <span id="page-65-0"></span>**Utilizar o software de firewall**

As firewalls estão concebidas para impedir o acesso não autorizado a um sistema ou rede. Uma firewall pode ser um programa de software que instala no seu computador e/ou rede ou pode ser uma solução composta por hardware e software.

Existem dois tipos firewalls a considerar:

- Firewalls com base em anfitriões Software que protege apenas o computador onde está instalada.
- Firewalls com base em redes Instaladas entre a sua DSL ou modem de cabo e a sua rede caseira de maneira a proteger todos os computadores da rede.

Quando uma firewall é instalada num sistema, todos os dados enviados para e a partir do sistema são monitorizados e comparados com um conjunto de critérios de segurança definidos pelo utilizador. Os dados que não corresponderem a esses critérios são bloqueados.

O seu computador ou equipamento de rede poderá já dispor de uma firewall instalada. Caso contrário, estão disponíveis soluções de software de firewall.

**NOTA:** Sob algumas circunstâncias, uma firewall pode bloquear o acesso a jogos na Internet, interferir na partilha de impressoras ou ficheiros numa rede ou bloquear anexos de e-mail autorizados. Para solucionar o problema temporariamente, desactive a firewall, execute a tarefa que pretende e, em seguida, volte a activar a firewall. Para solucionar o problema permanentemente, reconfigure a firewall.

# <span id="page-66-0"></span>**Instalar um cabo de segurança opcional**

**NOTA:** O cabo de segurança foi concebido para funcionar como factor de desencorajamento, mas poderá não evitar que o computador seja roubado ou utilizado de forma negligente.

**NOTA:** A ranhura do cabo de segurança no computador pode ser ligeiramente diferente das ilustrações nesta secção. Consulte [Conheça o seu computador na página 4](#page-13-0) para obter a localização da ranhura do cabo de segurança no seu computador.

- **1.** Prenda o cabo de segurança em volta de um objecto seguro.
- **2.** Insira a chave **(1)** no bloqueio do cabo **(2)**.
- **3.** Insira o bloqueio do cabo na ranhura do cabo de segurança do computador **(3)** e, em seguida, tranque o bloqueio do cabo com a chave.

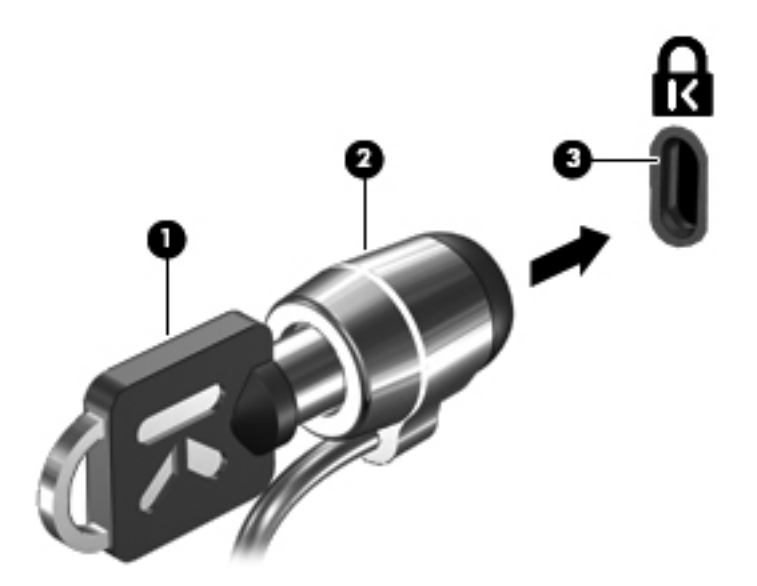

**4.** Retire a chave e guarde-a num local seguro.

# **11 Cópia de segurança e recuperação**

As seguintes secções encontram-se incluídas neste capítulo:

- Efectuar uma recuperação do sistema
- [Efectuar cópias de segurança das suas informações](#page-68-0)

A recuperação após uma falha de sistema será tão completa como a sua cópia de segurança mais recente. À medida que for adicionando novo software e ficheiros de dados, deverá continuar a efectuar cópias de segurança de forma regular para manter cópias de segurança razoavelmente actuais.

# **Efectuar uma recuperação do sistema**

A recuperação permite-lhe reparar ou restaurar o computador para o estado de fábrica original. A recuperação funciona a partir de uma partição de recuperação dedicada na unidade de disco rígido. Este tipo de recuperação restaura o computador para o estado de fábrica sem utilizar discos de recuperação.

**CUIDADO:** Usar a Recuperação apaga completamente os conteúdos da unidade de disco rígido e reformata a unidade de disco rígido. Todos os ficheiros que tenha criado e qualquer software instalado no computador serão definitivamente eliminados. A ferramenta de recuperação volta a instalar o sistema operativo original, os programas e controladores da HP que foram instalados na fábrica. Software, controladores e actualizações que não foram instalados pela HP deverão ser reinstalados de forma manual. Os ficheiros pessoais devem ser restaurados a partir de uma cópia de segurança.

Para restaurar o computador a partir da partição, siga estes passos:

- **1.** Se possível, efectue uma cópia de segurança de todos os seus ficheiros pessoais.
- **2.** Reinicie o computador.
- **3.** Utilize as teclas de seta para seleccionar **Recuperação** e, em seguida, prima enter.
- **4.** Siga as instruções no ecrã.
- **EX NOTA:** Caso não consiga arrancar (iniciar) o seu computador a partir da partição da unidade de disco rígido com o sistema operativo principal ou a partir da partição de recuperação, deverá adquirir um DVD *SUSE Linux Enterprise Desktop Operating System* (Sistema operativo SUSE Linux Enterprise Desktop) para reinstalar o sistema operativo. Para mais informações, consulte o folheto de *Worldwide Telephone Numbers* (Números de Telefone Internacionais).

# <span id="page-68-0"></span>**Efectuar cópias de segurança das suas informações**

Deverá criar cópias de segurança dos ficheiros do seu computador regularmente para manter uma cópia de segurança actual. Pode efectuar um cópia de segurança manualmente para uma unidade externa opcional, uma unidade de rede ou para discos. Efectue cópias de segurança do seu sistema nas seguintes alturas:

- A horas agendadas regularmente
- Antes do computador ser reparado ou restaurado
- Antes de adicionar ou modificar hardware ou software

Para efectuar cópias de segurança dos ficheiros do seu directório inicial utilizando as Definições do Backup Manager:

- **1.** Seleccione **Computador > Mais aplicações > Definições do Backup Manager** e, em seguida, clique em **Cópia de segurança do meu directório principal**.
- **2.** Clique no menu **Localização do destino de armazenamento** e seleccione uma localização para a cópia de segurança da sua informação.
- **3.** Clique no menu **Agenda** e seleccione um agendamento para efectuar as cópias de segurança em horas agendadas regularmente.

Para efectuar imediatamente uma cópia de segurança das suas informações, seleccione a caixa de verificação **Efectuar cópia de segurança agora**.

- **NOTA:** Antes de efectuar a cópia de segurança das suas informações, certifique-se de que seleccionou uma localização para guardar os ficheiros de cópia de segurança.
- **4.** Clique em **Guardar e efectuar cópia de segurança** para iniciar a cópia de segurança e para guardar as definições de cópia de segurança.

Para restaurar ficheiros de cópia de segurança:

- **1.** Seleccione **Computador > Mais aplicações > Restauro do Backup Manager**.
- **2.** Clique no menu **Origem da cópia de segurança** e seleccione a localização dos ficheiros de cópia de segurança.
- **3.** Clique no menu **Restaurar destino** e seleccione o destino para restaurar os ficheiros.
- **4.** Para restaurar todos os ficheiros da localização seleccionada, clique em **Restaurar todos os ficheiros**. Para restaurar apenas os ficheiros seleccionados, clique em **Restaurar ficheiros seleccionados** e em **Seleccionar ficheiros** e, em seguida, seleccione os ficheiros a restaurar.
- **5.** Em **Ponto de restauro**, clique na hora e data da cópia de segurança.
- **E NOTA:** Se tiverem sido realizadas várias cópias de segurança, clique em **Utilizar versão mais recente** para restaurar a versão mais recente.
- **6.** Clique em **Restaurar** para iniciar o restauro dos ficheiros ou clique em **Cancelar** para cancelar a operação.

# **12 Setup Utility (Utilitário de configuração) (BIOS)**

As seguintes secções encontram-se incluídas neste capítulo:

- Iniciar o Setup Utility (Utilitário de configuração)
- Utilizar o Setup Utility (Utilitário de configuração)
- **[Actualizar o BIOS](#page-71-0)**

O Setup Utility (Utilitário de configuração), ou BIOS (Basic Input/Output System), controla a comunicação entre todos os dispositivos de entrada e saída no sistema (como, por exemplo, discos rígidos, ecrã, teclado, rato e impressora). O Setup Utility (Utilitário de configuração) inclui definições para os tipos de periféricos instalados, para a sequência de arranque do computador e para a quantidade de memória expandida e de sistema.

**CUIDADO:** Tenha especial cuidado ao efectuar alterações no Setup Utility (Utilitário de configuração). Qualquer erro pode impedir o normal funcionamento do computador.

# **Iniciar o Setup Utility (Utilitário de configuração)**

**▲** Ligue ou reinicie o computador. Enquanto a mensagem "Press the ESC key for Startup Menu" (Prima a tecla ESC para aceder ao Menu de Arranque) é exibida no canto inferior esquerdo do ecrã, prima esc. Quando for exibido o Menu de Arranque, prima f10.

# **Utilizar o Setup Utility (Utilitário de configuração)**

### **Alterar o idioma do Utilitário de Configuração**

- **1.** Inicie o Setup Utility (Utilitário de configuração).
- **2.** Utilize as teclas de seta para seleccionar **Configuração do Sistema > Idioma**, e de seguida prima enter.
- **3.** Utilize as teclas de seta para seleccionar um idioma, em seguida, prima enter.
- **4.** Quando a solicitação de confirmação da sua selecção de idioma for mostrada, prima enter .
- **5.** Para guardar as suas alterações e sair do Utilitário de Configuração, utilize as teclas de seta para seleccionar **Sair > Sair e guardar alterações**, e de seguida prima a tecla enter.

As suas alterações produzem efeitos imediatos.

### **Navegar e seleccionar no Utilitário de Configuração**

O Setup Utility (Utilitário de configuração) não suporta o Painel Táctil. A navegação e a selecção são efectuadas através das teclas.

- Para escolher um menu ou um item de menu, utilize as teclas de setas.
- Para escolher um item numa lista ou para alternar um campo, por exemplo, um campo Activar/ desactivar, utilize as teclas de seta ou f5 e f6.
- Para seleccionar um item, prima enter.
- Para fechar uma caixa de texto ou regressar ao menu, prima esc.
- Para visualizar informação de navegação e selecção com o Utilitário de Configuração aberto, prima f1.

### **Apresentar informações do sistema**

- **1.** Inicie o Setup Utility (Utilitário de configuração).
- **2.** Seleccione o menu **Main**. E mostrada informação do sistema tal como a data e hora do sistema, e informação de identificação sobre o computador.
- **3.** Para fechar o Utilitário de Configuração sem guardar as definições, utilize as teclas de seta para seleccionar **Sair > Sair sem guardar as alterações** e, em seguida, prima enter.

### **Restaurar predefinições de fábrica no Setup Utility (Utilitário de configuração)**

- **1.** Inicie o Setup Utility (Utilitário de configuração).
- **2.** Utilize as teclas de seta para seleccionar **Sair > Carregar predefinições de configuração** e prima enter.
- **3.** Quando for apresentada a mensagem de confirmação, prima enter.
- **4.** Para guardar as suas alterações e sair do Utilitário de Configuração, utilize as teclas de seta para seleccionar **Sair > Sair e guardar alterações**, e de seguida prima a tecla enter.

As predefinições de fábrica do Setup Utility (Utilitário de configuração) produzirão efeitos quando o computador for reiniciado.

**NOTA:** As definições de palavra-passe, segurança e idioma não são alteradas quando restaura as definições de fábrica.

### <span id="page-71-0"></span>**Sair do Utilitário de Configuração**

● Para sair do Utilitário de Configuração e guardar as alterações da sessão actual:

Se os menus do Utilitário de Configuração não estiverem visíveis, prima esc para regressar ao menu. Em seguida, utilize as teclas de seta para seleccionar **Sair > Sair e guardar alterações** e prima enter.

● Para sair do Utilitário de Configuração sem guardar as alterações da sessão actual:

Se os menus do Utilitário de Configuração não estiverem visíveis, prima esc para regressar ao menu. Em seguida, utilize as teclas de seta para seleccionar **Sair > Sair sem guardar alterações** e prima enter.

## **Actualizar o BIOS**

As versões actualizadas do software disponibilizado com o computador podem estar disponíveis no site da HP.

A maior parte das actualizações de software e BIOS disponíveis no Web site da HP encontram-se em ficheiros comprimidos denominados *SoftPaqs*.

Alguns pacotes de transferência contêm um ficheiro denominado Readme.txt, que inclui informações acerca da instalação e da resolução de problemas do ficheiro.

### **Determinar a versão do BIOS**

Para determinar se as actualizações do BIOS disponíveis contêm versões de BIOS mais recentes do que a actualmente instalada no computador, será necessário conhecer a versão do BIOS do sistema actualmente instalada.

As informações de versão do BIOS (também conhecidas como *Data da ROM* e *BIOS do sistema*) podem ser visualizadas, premindo fn+esc ou utilizando o Setup Utility (Utilitário de configuração).

- **1.** Inicie o Setup Utility (Utilitário de configuração).
- **2.** Se as informações do sistema não forem apresentadas, utilize as teclas de seta para seleccionar o menu **Main** (Principal).

São apresentadas informações do BIOS e outras informações do sistema.

**3.** Para sair do utilitário de configuração, utilize as teclas de seta para seleccionar **Sair > Sair e guardar as alterações** e, em seguida, prima enter.
# <span id="page-72-0"></span>**Transferir uma actualização do BIOS**

**CUIDADO:** Para reduzir o risco de danos no computador ou uma instalação sem êxito, transfira e instale uma actualização do BIOS apenas quando o computador estiver ligado a uma fonte de alimentação externa fiável através do transformador. Não transfira nem instale uma actualização do BIOS enquanto o computador estiver a funcionar com energia da bateria, ancorado a um dispositivo de ancoragem opcional ou ligado a uma fonte de alimentação opcional. Durante a transferência e instalação, siga estas instruções:

Não interrompa o fornecimento de energia ao computador desligando o cabo de energia da tomada.

Não encerre o computador nem inicie o modo de Suspensão ou Hibernação.

Não introduza, remova, ligue ou desligue qualquer dispositivo, cabo ou fio.

- **1.** Aceda à página no Web site da HP que fornece software para o seu computador.
- **2.** Siga as instruções apresentadas no ecrã para identificar o computador e aceder à actualização do BIOS que pretende transferir.
- **3.** Na área de transferência, siga estes passos:
	- **a.** Identifique a actualização do BIOS que seja mais recente do que a versão actualmente instalada no computador. Anote a data, o nome ou outro identificador. Pode necessitar destas informações para localizar a actualização mais tarde, depois de a ter transferido para a unidade de disco rígido.
	- **b.** Siga as instruções apresentadas no ecrã para transferir a sua selecção para o disco rígido.

Anote o caminho da localização no disco rígido para onde a actualização do BIOS é transferida. Será necessário aceder a este caminho quando estiver pronto para instalar a actualização.

**NOTA:** Se ligar o computador a uma rede, consulte o administrador da rede antes de instalar qualquer actualização de software, especialmente actualizações do BIOS do sistema.

Os procedimentos de instalação do BIOS variam. Siga as instruções apresentadas no ecrã depois de a transferência estar concluída.

**NOTA:** Depois de ser apresentada uma mensagem no ecrã a comunicar que a instalação foi concluída com êxito, pode eliminar o ficheiro transferido do disco rígido.

# <span id="page-73-0"></span>**A Resolução de problemas e suporte**

As seguintes secções encontram-se incluídas neste anexo:

- Resolução de problemas
- [Contactar o suporte ao cliente](#page-78-0)
- **[Etiquetas](#page-79-0)**

# **Resolução de problemas**

As secções seguintes descrevem várias questões e soluções comuns.

## **O computador não inicia**

Se o computador não ligar quando prime o botão de alimentação, as seguintes sugestões podem ajudá-lo a determinar a razão pela qual o computador não inicia:

- Se o computador estiver ligado a uma tomada CA, ligue outro dispositivo eléctrico à tomada para se certificar de que a mesma está a fornecer a corrente adequada.
- **NOTA:** Utilize apenas o transformador CA fornecido com o computador ou um que seja aprovado pela HP para este computador.
- Se o computador estiver ligado a alguma fonte de alimentação externa que não seja a tomada CA, ligue o computador a uma tomada CA utilizando o transformador CA. Certifique-se de que as ligações do cabo de alimentação e do transformador CA estão seguras.

#### **O ecrã do computador está em branco**

Se o ecrã estiver em branco mas não tiver desligado o computador, uma ou mais destas definições poderão ser a causa:

- O computador poderá estar em modo de Suspensão ou Hibernação. Para sair do modo de Suspensão ou Hibernação, prima brevemente o botão de alimentação. A Suspensão ou Hibernação são características de poupança de energia que desligam o ecrã. A Suspensão ou Hibernação podem ser iniciadas pelo sistema enquanto o computador está ligado, mas não está a ser utilizado, ou quando o computador possui um nível de bateria fraca. Para alterar estas e outras definições de energia, clique com o botão direito do rato no ícone **Bateria**, na área de notificação, na extremidade direita da barra de tarefas e, em seguida, clique em **Preferências**.
- O computador pode não estar definido para apresentar a imagem no ecrã. Para transferir a imagem para o ecrã do computador, prima f4. Na maioria dos modelos, quando um ecrã externo opcional, tal como um monitor, é ligado ao computador, a imagem pode ser exibida no ecrã do computador, no ecrã externo ou em ambos em simultâneo. Quando prime f4 repetidamente, a

imagem alterna entre o ecrã do computador, um ou mais ecrãs externos e a apresentação simultânea em todos os dispositivos.

## **O software está a funcionar de forma anormal**

Se o software não responder ou responder de forma anormal, reinicie o computador, seleccionando **Computador > Encerrar > Reiniciar**. Se não conseguir reiniciar o computador utilizando este procedimento, consulte a secção seguinte, O computador está ligado mas não responde na página 65.

# **O computador está ligado mas não responde**

Se o computador está ligado mas não responde aos comandos do software ou do teclado, experimente os seguintes procedimentos de encerramento de emergência, na sequência indicada, até que o encerramento ocorra:

- **CUIDADO:** Os procedimentos de encerramento de emergência resultam na perda de informações não guardadas.
	- Prima sem soltar o botão de alimentação durante, pelo menos, 5 segundos.
	- Desligue o computador da alimentação externa e remova a bateria.

## **O computador está invulgarmente quente**

É normal que o computador aqueça durante a utilização. No entanto, se notar que o computador está *invulgarmente* quente, pode estar em sobreaquecimento devido ao bloqueio de uma abertura de ventilação.

Se suspeitar que o computador está a sobreaquecer, deixe-o arrefecer até atingir a temperatura ambiente. Certifique-se de que mantém todas as aberturas de ventilação livres de obstruções enquanto estiver a utilizar o computador.

- **AVISO!** Para reduzir a possibilidade de lesões relacionadas com o calor ou o sobreaquecimento do computador, não o coloque directamente no seu colo nem obstrua as aberturas de ventilação do computador. Utilize o computador somente em superfícies planas e duras. Não permita que uma superfície rígida, como uma impressora opcional ligada, ou uma superfície mole, como uma almofada, um tapete ou uma peça de vestuário, bloqueiem a circulação de ar. Para além disso, não permita que o transformador CA entre em contacto com a pele ou uma superfície mole, como por exemplo uma almofada, um tapete ou uma peça de vestuário, durante o funcionamento. O computador e o transformador CA cumprem os limites de temperatura de superfícies acessíveis ao utilizador definidos pela Norma Internacional para Segurança de Equipamentos de Tecnologias de Informação (IEC 60950).
- **EX NOTA:** A ventoinha no computador liga-se automaticamente para arrefecer os componentes internos e evitar o sobreaquecimento. É normal a ventoinha interna ligar-se e desligar-se durante o funcionamento do computador.

# **Um dispositivo externo não está a funcionar**

Se algum dispositivo externo não funcionar como esperado, siga as seguintes sugestões:

- Lique o dispositivo de acordo com as instruções do fabricante.
- Certifique-se de que todas as ligações do dispositivo estão seguras.
- <span id="page-75-0"></span>Certifique-se de que o dispositivo está a receber energia eléctrica.
- Certifique-se de que o dispositivo, especialmente se for antigo, é compatível com o sistema operativo.
- Certifique-se de que os controladores do dispositivo correctos estão instalados e actualizados.

# **A ligação de rede sem fios não está a funcionar**

Se a ligação de rede sem fios não está a funcionar como esperado, siga as seguintes sugestões:

- Para activar ou desactivar um dispositivo de rede com ou sem fios, clique com o botão direito do rato no ícone **Ligação de rede** na área de notificação, na extremidade direita da barra de tarefas. Para activar os dispositivos, seleccione a caixa de verificação a partir das opções de menu. Para desactivar o dispositivo, anule a selecção da caixa de verificação.
- Certifique-se de que o dispositivo sem fios está ligado.
- Certifique-se de que as antenas sem fios do computador não estão obstruídas.
- Certifique-se de que o modem de cabo ou DSL e o respectivo cabo de alimentação estão devidamente ligados e de que as luzes estão acesas.
- Certifique-se de que o router sem fios ou o ponto de acesso está devidamente ligado ao transformador e ao modem de cabo ou DSL e de que as luzes estão acesas.
- Desligue e volte a ligar todos os cabos e desligue e volte a ligar a alimentação.

# **O tabuleiro do disco óptico não abre para retirar um CD ou DVD**

- **1.** Insira a extremidade de um clip de papel **(1)** no acesso de libertação do painel frontal da unidade.
- **2.** Pressione cuidadosamente o clip de papel até soltar o tabuleiro do disco e, em seguida, puxe-o **(2)** até parar.
- **3.** Retire o disco **(3)** do tabuleiro, pressionando cuidadosamente o eixo e levantando as extremidades do disco. Segure no disco pelas extremidades e evite tocar nas superfícies planas.
	- **NOTA:** Se o tabuleiro não estiver totalmente acessível, incline o disco cuidadosamente ao removê-lo.

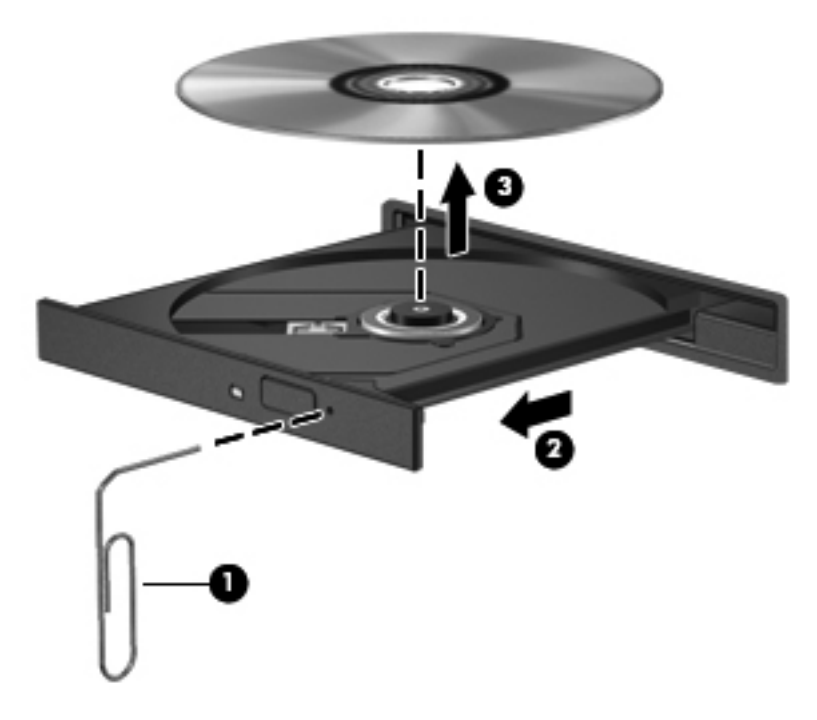

**4.** Feche o tabuleiro do disco e coloque o disco na caixa de protecção.

# <span id="page-77-0"></span>**O computador não detecta a unidade óptica**

Se o seu sistema operativo não detecta um dispositivo instalado, o software do controlador do dispositivo poderá estar em falta ou corrompido.

- **1.** Retire quaisquer discos da unidade óptica.
- **2.** Clique em **Computador** e, em seguida, clique em **Monitor do sistema**.
- **3.** No separador **Hardware**, identifique o Controlador de armazenamento na coluna **Tipo**.
- **4.** Clique no triângulo junto dos dispositivos até localizar a sua unidade óptica. Se a unidade estiver listada, deverá estar a funcionar correctamente.

## **Um disco não é reproduzido**

- Guarde o trabalho e feche todos os programas antes de reproduzir um CD ou um DVD.
- Desligue a Internet antes de reproduzir um CD ou um DVD.
- Certifique-se de que introduz o disco correctamente.
- Certifique-se de que o disco está limpo. Se necessário, limpe o disco com água filtrada e um pano sem pêlos. Limpe a partir do centro do disco em direcção à borda.
- Verifique se o disco tem riscos. Se encontrar riscos, repare o disco com um kit de reparação de discos ópticos, disponível em muitas lojas de electrónica.
- Desactive o modo de Suspensão antes de reproduzir o disco.

Não inicie o modo Hibernação ou Suspensão durante a reprodução de um disco. Caso contrário, poderá ser apresentada uma mensagem de aviso que pergunta se pretende continuar. Se esta mensagem for exibida, clique em **Não**. Depois de clicar em Não, o computador poderá comportar-se de uma das seguintes formas:

- A reprodução poderá continuar.
- ou –
- A janela de reprodução no programa de multimédia poderá fechar. Para voltar a reproduzir o disco, clique no botão **Reproduzir** no programa de multimédia para reiniciar o disco. Em casos raros, pode ser necessário sair do programa e, em seguida, reiniciá-lo.

## **Não é visível um filme num ecrã externo**

- **1.** Se o ecrã do computador e um ecrã externo estiverem ligados, prima f4 uma ou mais vezes para alternar entre os 2 ecrãs.
- **2.** Configure as definições do ecrã para assumir o ecrã externo como principal:
	- **a.** Clique com o botão direito do rato em qualquer zona em branco do ambiente de trabalho e seleccione **Resolução do ecrã**.
	- **b.** Especifique um ecrã principal e um secundário.
	- **NOTA:** Ao utilizar ambos os ecrãs, a imagem de DVD não surgirá em qualquer ecrã designado como secundário.

# <span id="page-78-0"></span>**O processo de gravação de um disco não se inicia, ou é interrompido antes da sua conclusão**

- Certifique-se de que todos os outros programas estão fechados.
- Desligue o modo de Suspensão ou Hibernação
- Certifique-se de que está a utilizar o tipo certo de disco para a unidade.
- Certifique-se de que o disco está correctamente inserido.
- Seleccione uma velocidade de gravação inferior e tente novamente.
- Se estiver a copiar um disco, guarde a informação do disco de origem na sua unidade de disco rígido antes de tentar gravar os conteúdos num novo disco e, em seguida, grave a partir da sua unidade de disco rígido.

# **Contactar o suporte ao cliente**

Se as informações fornecidas neste guia não responderem às suas questões, pode contactar o Suporte ao Cliente HP em:

<http://www.hp.com/go/contactHP>

**EX NOTA:** Para obter apoio internacional, clique em **Contactar a HP a nível mundial** no lado esquerdo da página ou visite [http://welcome.hp.com/country/us/en/wwcontact\\_us.html.](http://welcome.hp.com/country/us/en/wwcontact_us.html)

Aqui pode:

- Falar online com um técnico da HP.
- **NOTA:** Quando a conversação com o suporte técnico não está disponível num idioma em particular, está disponível em inglês.
- Enviar um e-mail para o Suporte ao Cliente HP.
- Consultar os números de telefone internacionais do Suporte ao Cliente HP.
- Localizar um centro de assistência da HP.

# <span id="page-79-0"></span>**Etiquetas**

As etiquetas afixadas no computador contêm informações de que pode necessitar quando tiver que resolver problemas no sistema ou viajar com o computador para o estrangeiro:

● Etiqueta do número de série - Fornece informações importantes, incluindo:

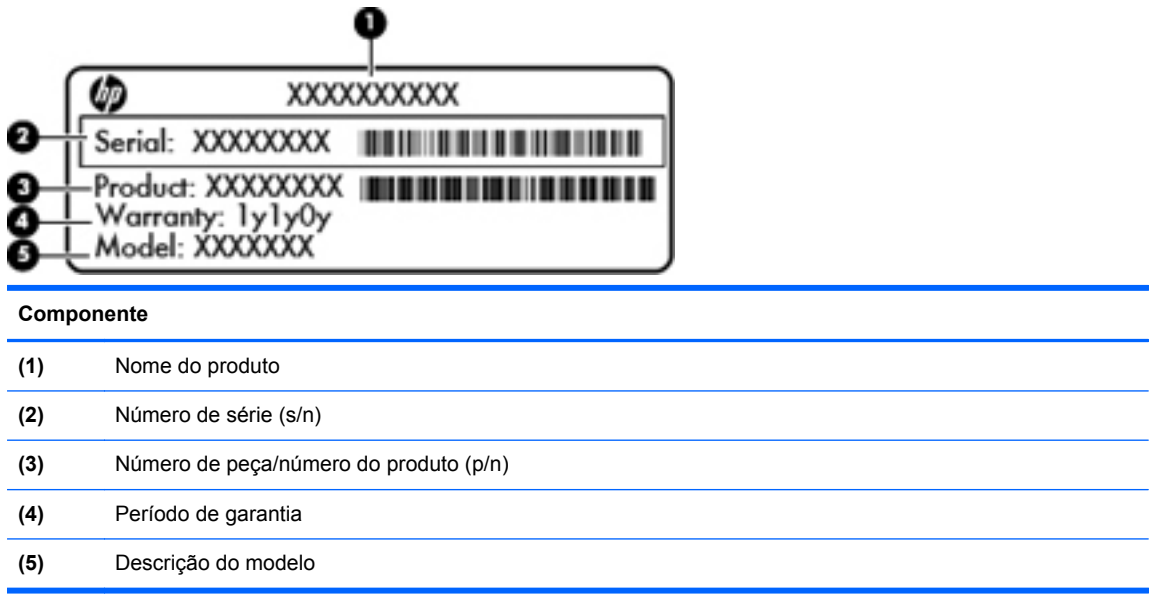

Tenha estas informações disponíveis quanto contactar o suporte técnico. A etiqueta do número de série está afixada na parte inferior do computador.

- Etiqueta de regulamentação Fornece informações de regulamentação sobre o computador. A etiqueta de regulamentação está afixada no interior do compartimento da bateria.
- Etiqueta ou etiquetas de certificação de comunicação sem fios (apenas em alguns modelos)— Fornecem informações sobre dispositivos sem fios opcionais e as marcas de aprovação de alguns dos países ou regiões, onde os dispositivos foram aprovados para utilização. Se o modelo do computador incluir um ou mais dispositivos sem fios, estará afixada no computador uma ou mais etiquetas de certificação. Poderá necessitar destas informações quando viajar para o estrangeiro. As etiquetas de certificação da comunicação sem fios estão afixadas na parte inferior do computador.

# <span id="page-80-0"></span>**B Limpeza do computador**

Produtos de limpeza

# **Produtos de limpeza**

Utilize os produtos seguintes para limpar e desinfectar o computador de forma segura.

- Concentração máxima de 0,3 por cento de cloreto de amónio de benzil dimetil (Por exemplo: toalhetes germicidas descartáveis. Estão disponíveis toalhetes de várias marcas.)
- Fluido de limpeza de vidros sem álcool
- Solução de água com sabão neutro
- Pano de microfibra seco ou camurça (pano não estático sem óleo)
- Toalhetes de camurça não estáticos

**CUIDADO:** Evite os seguintes produtos de limpeza:

Solventes fortes, tais como álcool, acetona, cloreto de amónio, diclorometano e hidrocarbonetos, podem danificar permanentemente a superfície do computador.

Materiais fibrosos, tais como toalhitas de papel, que podem riscar o computador. Com o tempo, as partículas de sujidade e os agentes de limpeza podem ficar presos nos arranhões.

# <span id="page-81-0"></span>**C Especificações**

As seguintes secções encontram-se incluídas neste anexo:

- Potência de entrada
- [Ambiente operativo](#page-82-0)

# **Potência de entrada**

As informações sobre energia fornecidas nesta secção podem ser úteis se pretender viajar para o estrangeiro com o computador.

O computador funciona com alimentação CC, fornecida por uma fonte de alimentação CA ou CC. A fonte de alimentação CA deve ter uma potência de 100–240 V, 50–60 Hz. Embora o computador possa ser ligado a uma fonte de alimentação CC independente, só deve ser alimentado através de um transformador CA ou de uma fonte de de alimentação CC fornecidos e aprovados pela HP para utilização com este computador.

O computador pode funcionar com alimentação CC dentro das especificações seguintes.

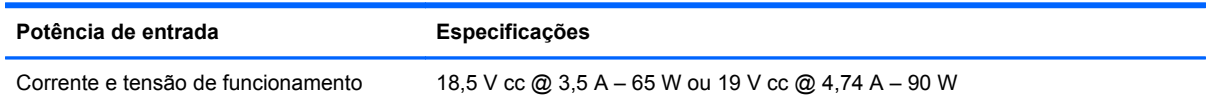

**NOTA:** Este equipamento foi concebido para sistemas de alimentação de TI na Noruega, com uma tensão fase a fase não superior a 240 V rms.

**NOTA:** A corrente e tensão de funcionamento do computador podem ser encontradas na etiqueta de regulamentação do sistema.

# <span id="page-82-0"></span>**Ambiente operativo**

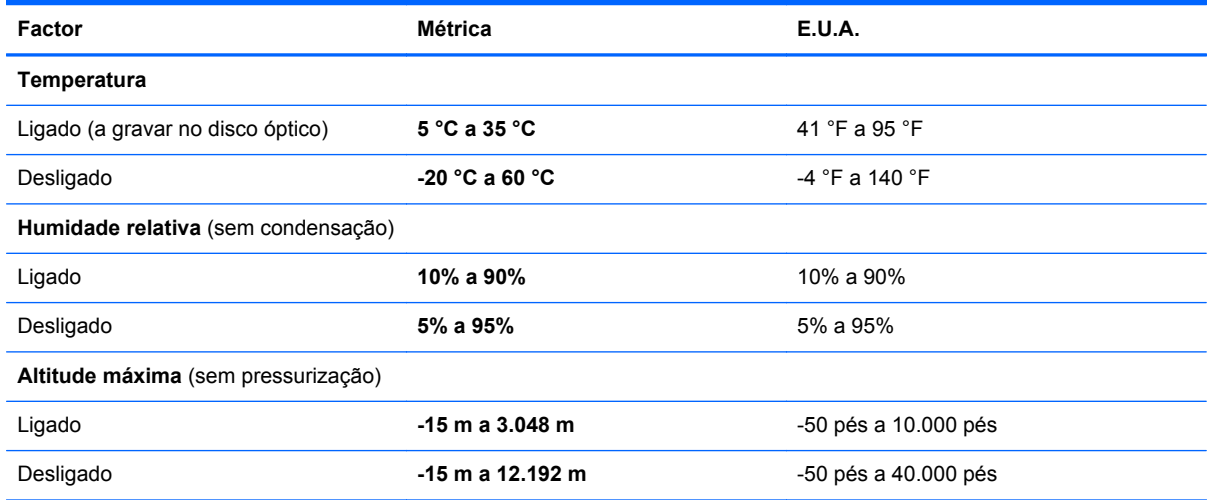

# <span id="page-83-0"></span>**D Descarga electrostática**

A descarga electrostática é a libertação de electricidade estática quando dois objectos entram em contacto—por exemplo, o choque que recebe quando caminha em cima de um tapete e toca na maçaneta de uma porta de metal.

Uma descarga de electricidade estática proveniente de dedos ou de outros condutores electrostáticos poderá danificar os componentes electrónicos. Para evitar danos no computador, numa unidade ou perda de informações, devem ser tomadas as seguintes precauções:

- Se as instruções de instalação ou remoção indicam que desligue o computador, desligue-o da tomada após ter sido correctamente ligado à terra e antes de remover uma tampa.
- Mantenha os componentes nos recipientes à prova de electricidade estática até estar pronto para instalá-los.
- Evite tocar nos pinos, condutores e circuitos. Manuseie os componentes electrónicos o menos possível.
- **•** Utilize ferramentas não magnéticas.
- Antes de manusear os componentes, descarregue a electricidade estática tocando na superfície metálica não pintada do componente.
- Se remover um componente, coloque-o num recipiente à prova de electricidade estática.

Caso necessite de mais informações acerca de electricidade estática ou assistência para a remoção ou instalação de componentes, contacte o Suporte ao Cliente.

# **Índice Remissivo**

#### **A**

aberturas de ventilação, identificar [9](#page-18-0), [12](#page-21-0) alterar o idioma do Utilitário de Configuração [60](#page-69-0) ambiente operativo [73](#page-82-0) antenas WLAN, identificar [11](#page-20-0) apresentar a imagem, alternar [19](#page-28-0) apresentar informações do sistema [61](#page-70-0) armazenar bateria [34](#page-43-0)

#### **B**

baía da unidade de disco rígido, identificar [12](#page-21-0) bateria alimentação [30](#page-39-0) armazenar [34](#page-43-0) carregar [32](#page-41-0) conservar energia [34](#page-43-0) duração [33](#page-42-0) eliminar [35](#page-44-0) níveis de bateria fraca [33](#page-42-0) substituir [30](#page-39-0) temperatura [34](#page-43-0) **BIOS** actualizar [62](#page-71-0) determinar versão [62](#page-71-0) transferir uma actualização [63](#page-72-0) botão de alimentação, identificar [6](#page-15-0) botão ligar/desligar Painel Táctil [4](#page-13-0) botões alimentação [6](#page-15-0) ligar/desligar Painel Táctil [4](#page-13-0) TouchPad direito [5](#page-14-0) TouchPad esquerdo [5](#page-14-0) volume [23](#page-32-0)

## **C**

cabo de rede circuito de supressão de ruído [17](#page-26-0) ligar [17](#page-26-0) cabo de segurança [57](#page-66-0) cabo de segurança opcional [57](#page-66-0) cabos LAN [17](#page-26-0) USB [45](#page-54-0) cabo USB, ligar [45](#page-54-0) câmara Web identificar [11](#page-20-0) utilizar [24](#page-33-0) carregar baterias [32](#page-41-0) cartão digital definição [43](#page-52-0) parar [44](#page-53-0) remover [44](#page-53-0) circuito de supressão de ruído cabo de rede [17](#page-26-0) compartimento da bateria [12,](#page-21-0) [70](#page-79-0) compartimento do módulo de memória, identificar [12](#page-21-0) componentes ecrã [11](#page-20-0) lado direito [8](#page-17-0) lado esquerdo [9](#page-18-0) parte inferior [12](#page-21-0) parte superior [4](#page-13-0) conector, alimentação [8](#page-17-0) conector de energia, identificar [8](#page-17-0) configuração da ligação à Internet [15](#page-24-0) configuração da WLAN [15](#page-24-0) conservação, energia [34](#page-43-0) controlos multimédia [22](#page-31-0) controlos multimédia, teclas [19](#page-28-0) cópia de segurança [58](#page-67-0)

#### **D**

definições de fábrica, restaurar [61](#page-70-0) descarga electrostática [74](#page-83-0) desligar o computador [27](#page-36-0) disco óptico inserir [41](#page-50-0) remover [42](#page-51-0) dispositivo Bluetooth [16](#page-25-0) dispositivos de alta definição, ligar [25](#page-34-0) dispositivos de segurança de aeroportos [38](#page-47-0) dispositivos externos [46](#page-55-0) dispositivos externos opcionais, utilizar [46](#page-55-0) dispositivos sem fios, tipos [14](#page-23-0) dispositivos USB ligar [45](#page-54-0) remover [45](#page-54-0) Dispositivos USB descrição [44](#page-53-0) dispositivo WLAN [70](#page-79-0)

## **E**

encerrar [27](#page-36-0) encriptação sem fios [16](#page-25-0) energia, conservar [34](#page-43-0) etiqueta da WLAN [70](#page-79-0) etiqueta de certificação da comunicação sem fios [70](#page-79-0) etiqueta do Bluetooth [70](#page-79-0) etiquetas Bluetooth [70](#page-79-0) certificação da comunicação sem fios [70](#page-79-0) número de série [70](#page-79-0) regulamentação [70](#page-79-0) WLAN [70](#page-79-0)

#### **F**

fecho, libertação da bateria [12](#page-21-0) fecho de libertação da bateria [12](#page-21-0) firewall [16](#page-25-0) funções de áudio, verificar [23](#page-32-0)

#### **G**

gerir uma palavra-passe de administrador [54](#page-63-0) gerir uma palavra-passe de ligação [55](#page-64-0) gesto de beliscar do TouchPad [21](#page-30-0) gesto de deslocamento do TouchPad [21](#page-30-0) gesto de zoom do TouchPad [21](#page-30-0) gestos do TouchPad beliscar [21](#page-30-0) deslocamento [21](#page-30-0) zoom [21](#page-30-0)

### **H**

HDMI [25](#page-34-0) Hibernação iniciada durante o nível crítico de bateria [33](#page-42-0) iniciar [28](#page-37-0) sair [28](#page-37-0) hubs [44](#page-53-0) Hubs USB [44](#page-53-0)

# **I**

ícone da comunicação sem fios [14](#page-23-0) ícones comunicação sem fios [14](#page-23-0) rede [14](#page-23-0) rede com fios [14](#page-23-0) ícones de ligação de rede [14](#page-23-0) imagem do ecrã, alternar [19](#page-28-0) informações de regulamentação etiqueta de regulamentação [70](#page-79-0) etiquetas de certificação da comunicação sem fios [70](#page-79-0) interruptor do ecrã, interno [11](#page-20-0) introduzir uma palavra-passe de administrador [54](#page-63-0) introduzir uma palavra-passe de ligação [55](#page-64-0)

#### **L**

ligação WLAN empresarial [15](#page-24-0) ligação WLAN pública [15](#page-24-0) ligar a uma WLAN [15](#page-24-0) limpeza do computador [71](#page-80-0) luz da câmara Web, identificar [11](#page-20-0) luz da câmara Web integrada, identificar [11](#page-20-0) luz da comunicação sem fios [5](#page-14-0) luz da unidade de disco rígido [10](#page-19-0) luz da unidade óptica, identificar [8](#page-17-0) luz de alimentação, identificar [5](#page-14-0), [10](#page-19-0) luz do caps lock, identificar [5](#page-14-0) luz do Painel Táctil [4](#page-13-0) luz do transformador CA/bateria [8](#page-17-0) luzes alimentação [5,](#page-14-0) [10](#page-19-0) câmara Web [11](#page-20-0) caps lock [5](#page-14-0) sem fios [5](#page-14-0) transformador CA/bateria [8](#page-17-0) unidade de disco rígido [10](#page-19-0) unidade óptica [8](#page-17-0)

## **M**

microfone interno, identificar [11](#page-20-0) módulo de memória inserir [49](#page-58-0) remover [48](#page-57-0)

## **N**

navegar no Utilitário de Configuração [61](#page-70-0) nível de bateria fraca [33](#page-42-0) nível de bateria muito fraca [33](#page-42-0) nome e número do produto, computador [70](#page-79-0) número de série, computador [70](#page-79-0)

## **P**

Painel Táctil definir preferências [19](#page-28-0) identificar [19](#page-28-0) palavra-passe de administrador criar [54](#page-63-0) gerir [54](#page-63-0) introduzir [54](#page-63-0)

palavra-passe de ligação criar [55](#page-64-0) gerir [55](#page-64-0) introduzir [55](#page-64-0) palavras-passe definidas no sistema operativo [52](#page-61-0) definir no Setup Utility (Utilitário de configuração) [53](#page-62-0) placa digital introduzir [43](#page-52-0) porta do monitor externo [9,](#page-18-0) [24](#page-33-0) porta HDMI, identificar [9](#page-18-0) portas HDMI [9](#page-18-0), [25](#page-34-0) monitor externo [9](#page-18-0).[24](#page-33-0) USB [8](#page-17-0), [9](#page-18-0), [44](#page-53-0) VGA [24](#page-33-0) portas USB, identificar [8](#page-17-0), [9](#page-18-0) Portas USB, identificar [44](#page-53-0) porta VGA, ligar [24](#page-33-0) potência de entrada [72](#page-81-0) predefinições, restaurar [61](#page-70-0)

# **Q**

questões, resolução [64](#page-73-0)

# **R**

ranhura do cabo de segurança, identificar [8](#page-17-0) ranhura para suportes digitais, identificar [10](#page-19-0) ranhuras cabo de segurança [8](#page-17-0) suportes digitais [10](#page-19-0) rato, externo definir preferências [19](#page-28-0) recuperação [58](#page-67-0) recursos de áudio [23](#page-32-0) rede de área local (LAN) cabo necessário [17](#page-26-0) ligar cabo [17](#page-26-0) rede sem fios (WLAN) descrito [14](#page-23-0) equipamento necessário [15](#page-24-0) ligação WLAN empresarial [15](#page-24-0) ligação WLAN pública [15](#page-24-0) ligar [15](#page-24-0) segurança [16](#page-25-0)

resolução de problemas detecção da unidade óptica [68](#page-77-0) ecrã externo [68](#page-77-0) gravação de discos [69](#page-78-0) reprodução de discos [68](#page-77-0) tabuleiro do disco óptico [66](#page-75-0)

#### **S**

sair do Utilitário de Configuração [62](#page-71-0) segurança, sem fios [16](#page-25-0) seleccionar no Utilitário de Configuração [61](#page-70-0) Setup Utility restaurar predefinições [61](#page-70-0) Setup Utility (Utilitário de configuração) iniciar [60](#page-69-0) palavras-passe definidas [53](#page-62-0) sistema operativo [27](#page-36-0) sistema operativo, palavras-passe definidas [52](#page-61-0) sistema sem resposta [27](#page-36-0) suporte de unidade [28](#page-37-0) suporte gravável [28](#page-37-0) suporte legível [28](#page-37-0) Suspensão iniciar [28](#page-37-0) sair [28](#page-37-0)

#### **T**

tampa do compartimento do módulo de memória remover [48](#page-57-0) substituir [49](#page-58-0) tecla da comunicação sem fios, identificar [19](#page-28-0) tecla da comunicação sem fios, utilizar [14](#page-23-0) tecla de acção da Ajuda [18](#page-27-0) tecla de aplicações do sistema operativo, identificar [7](#page-16-0) tecla do logótipo do sistema operativo, identificar [7](#page-16-0) tecla esc, identificar [7](#page-16-0) tecla fn, identificar [7](#page-16-0) teclas acção [7](#page-16-0)

aplicações do sistema operativo [7](#page-16-0) esc [7](#page-16-0) fn [7](#page-16-0) logótipo do sistema operativo [7](#page-16-0) volume [23](#page-32-0) teclas de acção Ajuda [18](#page-27-0) ajustar volume [19](#page-28-0) alternar a imagem do ecrã [19](#page-28-0) aumentar a luminosidade do ecrã [18](#page-27-0) comunicação sem fios [19](#page-28-0) controlos de CD, DVD ou BD de áudio [19](#page-28-0) diminuir a luminosidade do ecrã [18](#page-27-0) identificar [7](#page-16-0) silenciar o som do altifalante [19](#page-28-0) volume [23](#page-32-0) teclas de luminosidade do ecrã [18](#page-27-0) teclas de volume, identificar [19](#page-28-0) tecla silenciar, identificar [19](#page-28-0) temperatura [34](#page-43-0) tomada de entrada de áudio (microfone) [9](#page-18-0) tomada de rede, identificar [9](#page-18-0) tomada de saída de áudio (auscultadores) [9](#page-18-0) tomada RJ-45 (rede), identificar [9](#page-18-0) tomadas entrada de áudio (microfone) [9](#page-18-0) rede [9](#page-18-0) RJ-45 (rede) [9](#page-18-0) saída de áudio (auscultadores) [9](#page-18-0) **TouchPad** botões [5](#page-14-0)

#### **U**

unidade de disco rígido externa [46](#page-55-0) instalar [39](#page-48-0) remover [38](#page-47-0) unidade externa [46](#page-55-0)

unidade óptica [46](#page-55-0) unidade óptica, identificar [8](#page-17-0) unidades disco rígido [46](#page-55-0) externa [46](#page-55-0) manusear [37](#page-46-0) ópticas [46](#page-55-0)

#### **V**

verificar funções de áudio [23](#page-32-0) viajar com o computador [34,](#page-43-0) [70](#page-79-0) vídeo, utilizar [24](#page-33-0) volume ajustar [23](#page-32-0) botões [23](#page-32-0) teclas [23](#page-32-0)

#### **Z**

zona do Painel Táctil, identificar [4](#page-13-0)